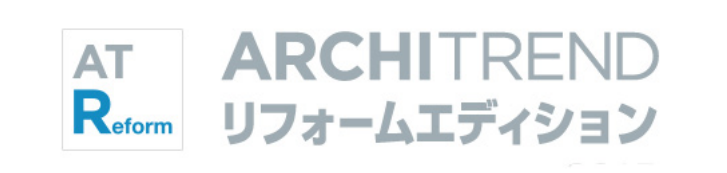

I

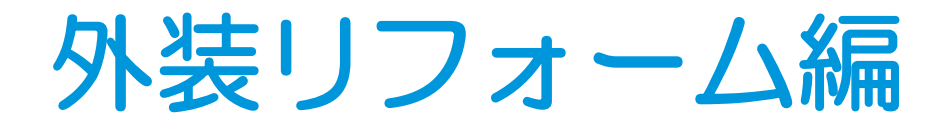

福井コンピュータアーキテクト株式会社

## 目 次

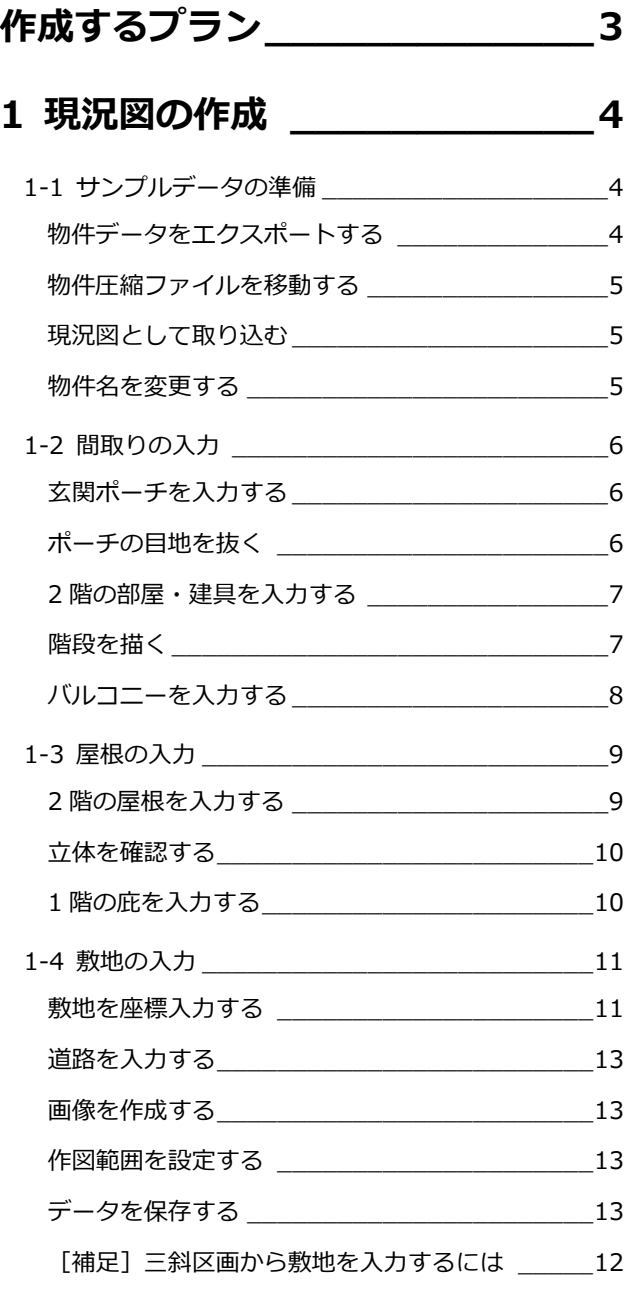

## **2 計画図の作成 \_\_\_\_\_\_\_\_\_\_\_ 14**

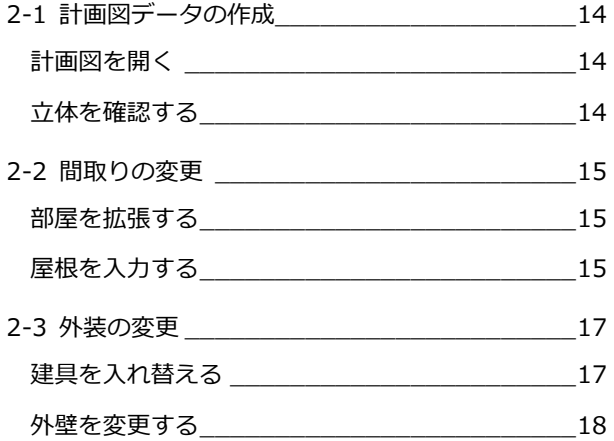

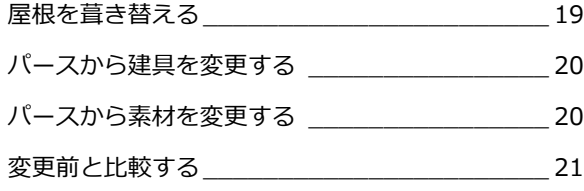

### **3 パースの作成 \_\_\_\_\_\_\_\_\_\_\_ 22**

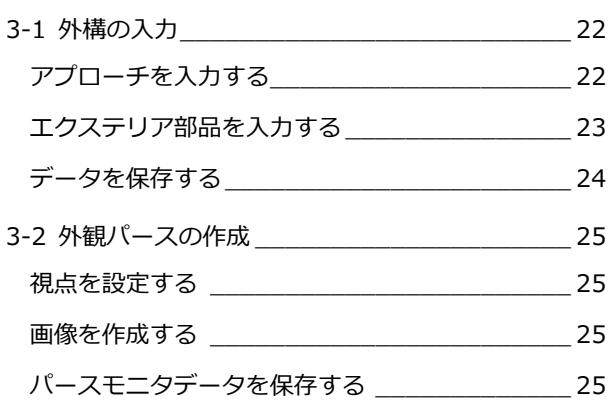

## **4 立面図の作成 \_\_\_\_\_\_\_\_\_\_\_ 26**

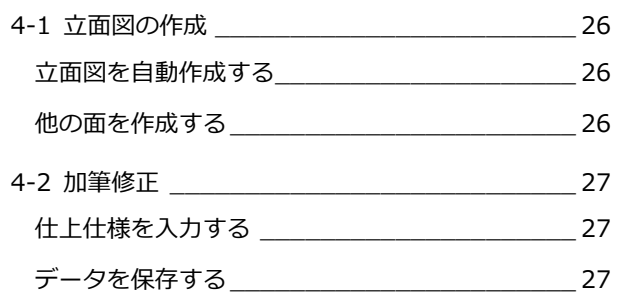

## **5 図面の印刷 \_\_\_\_\_\_\_\_\_\_\_\_ 28**

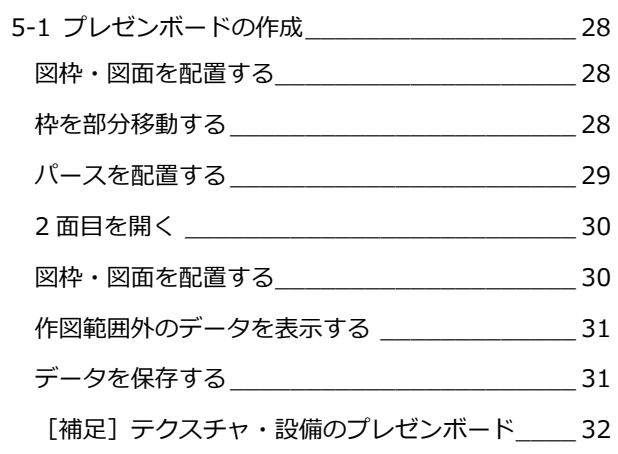

# 作成するプラン

「外装リフォーム編」では、増築をともなう外装リフォームを例に、屋根や敷地、外構の入力、外観パース・立面図 作成などの流れを解説します。

※ 本書の解説用データ (2 階の部屋・建具を入力済) と完成データを使用するには、リフォームエディションのヘルプから表示さ れるマニュアルサイトからファイルを一括ダウンロードして、ファイル内の「ReformEdition.mgdz」をマネージャーで取り込 んでください(取り込み方法は、Manager 編 P.8「お客様データをリストアする」を参照)。

#### **現況図**

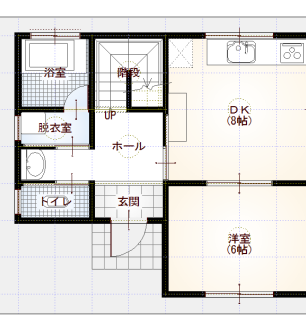

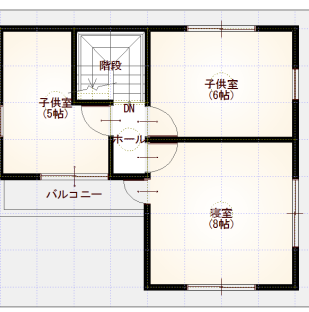

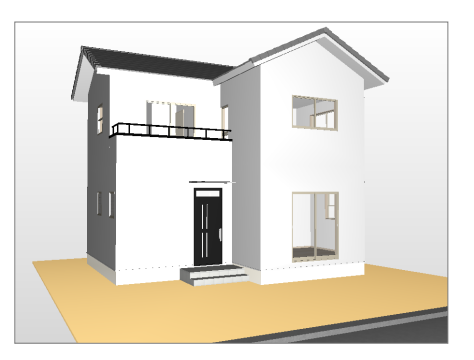

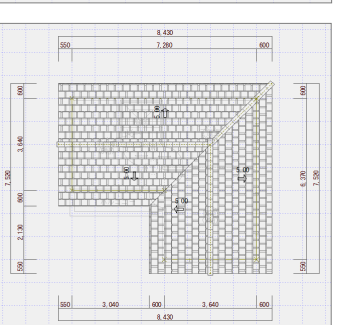

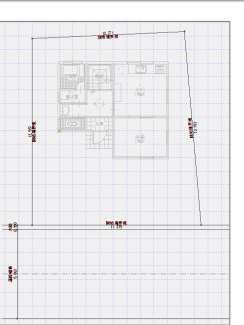

### **計画図**

i.

 $\frac{1}{2}$ 

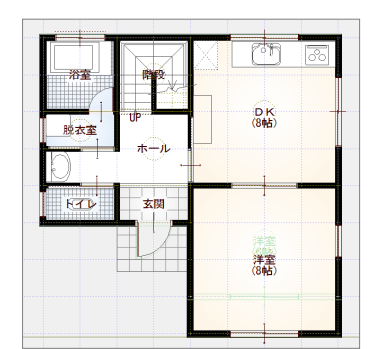

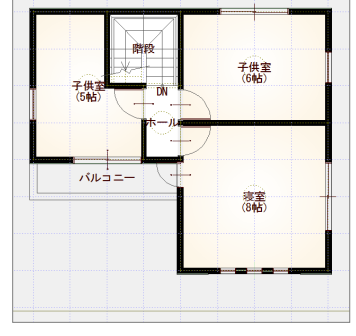

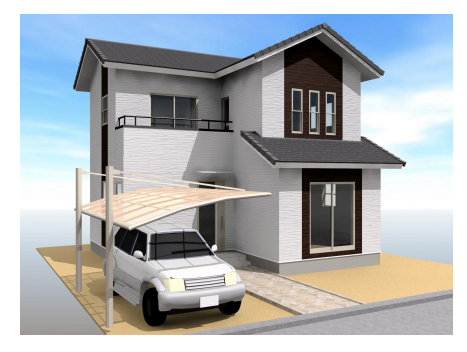

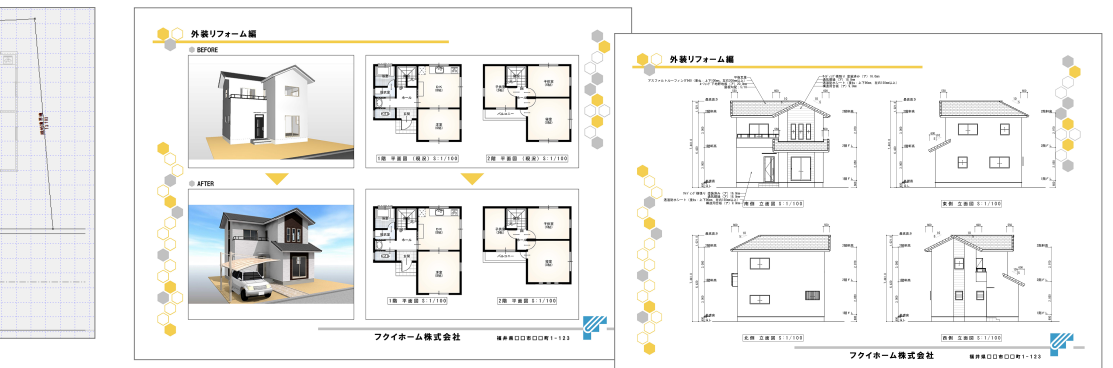

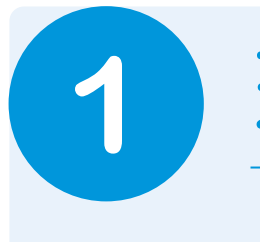

# **1** 現況図の作成

「水廻りのリフォーム編」で入力したデータをコピーして使用しましょう。 「外装リフォーム編」では、1 階の間取りデータに玄関ポーチを追加し、2 階の間取りデータや屋根、 敷地を入力してみましょう。

# **1-1** サンプルデータの準備

#### **物件データをエクスポートする**

「水廻りのリフォーム編」で作成した現況図 データを「外装リフォーム編」の現況図とし て使用するため、マネージャーで物件圧縮フ ァイルにエクスポートしましょう。

- マネージャーで「水廻りのリフォーム編」 の現況図データを選び、ポップアップメ ニューから「ファイル出力」の「物件圧 縮ファイル(fcrz)出力」を選びます。
- **2 確認画面で「OK」をクリックします。**
- **❸ 「ARCHITREND ZERO データ変換」 ダイ** アログで「OK」をクリックします。
- ●「エクスポート」ダイアログで「全図面」 をクリックします。

**5 工事内に、物件圧縮ファイル (fcrz) が作** 成されたことを確認できます。

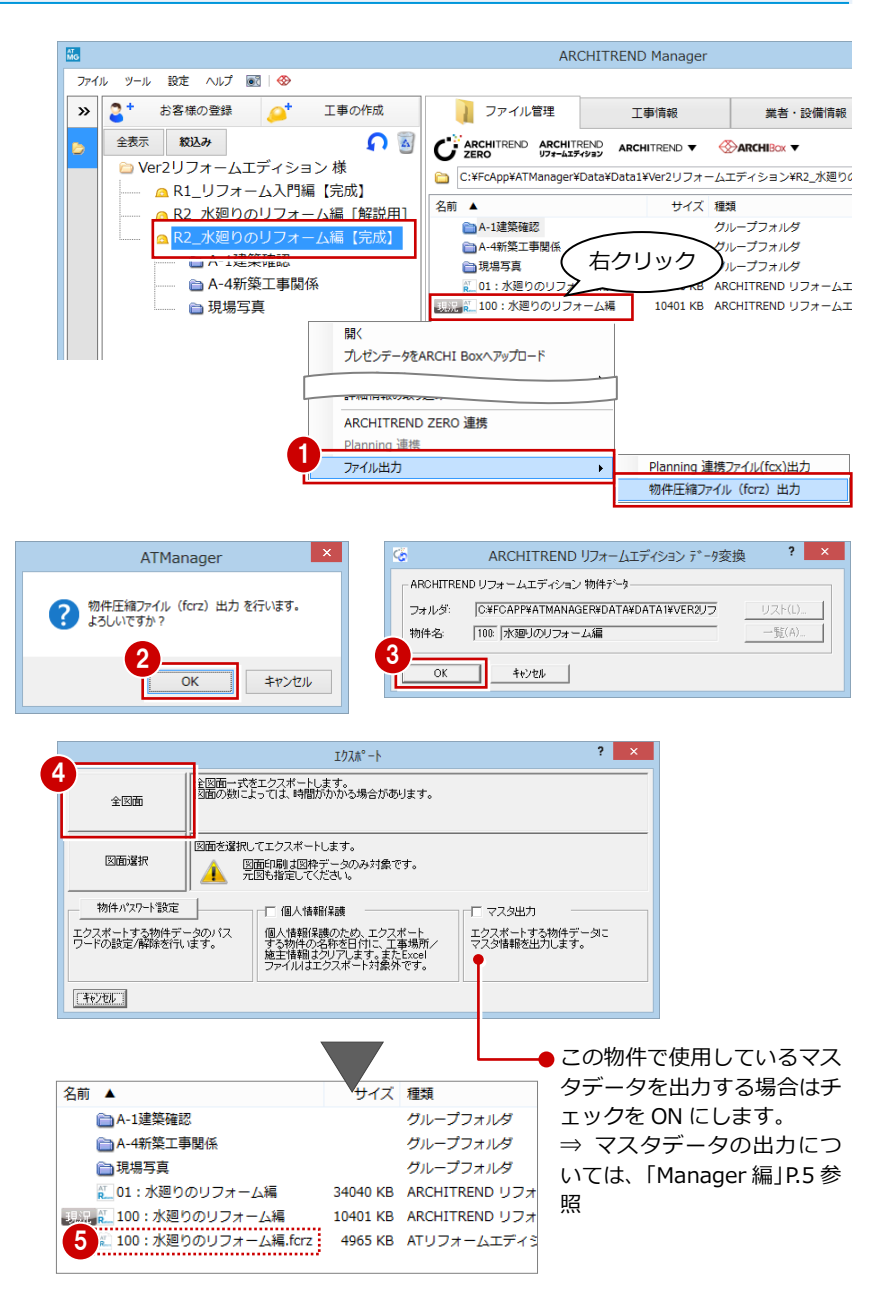

#### **物件データのコピー・貼り付け**

ここでは、物件圧縮ファイルにエクスポートし、現況図として取り込む方法を解説しましたが、 「コピー」「貼り付け」を使用して物件データを複写することもできます。 その場合、現況図データをコピー・貼り付けしても、物件 No が 1 番(1 番が存在する場合は 空いている上位 No)の計画図として複写されるため、ポップアップメニューの「名前の変更」 で物件 No を 100 に変更してから「「現況図」「確定プラン」登録・解除」の「現況図」を実行 する必要があります。

#### 1 現況図の作成

**ARCHIBOX** 

グループフォルダ

グループフォルダ

グループフォルダ

34040 KB ARCHITREND リフォーム

10401 KB ARCHITREND リフォーム 4965 KB ATリフォームエディション

サイズ 種類

業者·設備情報

 $\mathsf{I} \times \mathsf{I}$ 

キャンセル

業者·設備情

右クリック

ARCHITREND リフォームエディション

100番に物件圧縮ファイルを展開します。物件の規模(図面の数)によっては展開

【注意】<br>他の環境で作成した物件データの場合、マスタフォルタの設定がこのマシンの設定<br>と合っていないことが予想されます。<br>【設定】–【基本情報】–[マスタ環境]で、マスタフォルタの確認を行ってください。

● C:¥FcApp¥ATManager¥Data¥Data1¥Ver2リフォームエディション¥外装リフ

 $C^{\mathcal{V}}$  architrend architrend architrend  $\bullet$   $\otimes$  archibox  $\bullet$ 

3

-ll

工事情報

工事情報

プレゼンデータをARCHI Boxヘアップロード

工事情報

サイズ 種類

グループフォルタ

グループフォルダ

10401 KB ARCHITREND リフォーム

← C:¥FcApp¥ATManager¥Data¥Data1¥Ver2リフォームエディション¥外装リフ

サイズ 種類

サイズ 種類

<mark>、編 10401 KB ARCHITREND リフォ</mark>ーム

グループフォルダ

グループフォルダ

10401 KB ARCHITREND リフォーム

4965 KB ATリフォームエディション

 $\bigotimes$ ARCHIBOX  $\blacktriangledown$ 

ーー、<br>グループフォルタ

グループフォルダ

**C** ARCHITREND ARCHITREND ARCHITREND  $\vec{v}$   $\otimes$  ARCHIBOX  $\vec{v}$ 

………<br>-ム編 :

● C:¥FcApp¥ATManager¥Data¥Data1¥Ver2リフォームエディション¥外装リフ

 $\left\vert \downarrow\cup\left( \mathbf{Y}\right) \right\vert$ 

2

工事情報

 $\overline{\alpha}$ 

描绘

グループフォルダ

グループフォルタ

現況図

計画图

4965 KB ATリフォームエディション

ATManager ● データを工事フォルダ "外装リフォーム編" へ移動します。

工事情報

● C:¥FcApp¥ATManager¥Data¥Data1¥Ver2リフォームエディション¥R2\_水廻り

5

名前 /

名前 ▲

/<br>"REND リフォームエディション <100:水通りのリフォーム編> - [1階 平面図]<br>Ω ヘルプ(H)

 $\mathbb{C}^{\mathbb{Z} \times \mathbb{Z}}$ 

コ ファイル管理

**■ A-1建築確認** 

| ファイル管理

**← A-1建築確認** 

**■A-4新築工事** 

**C** ARCHITREND ARCHITREND ARCHITREND  $\vec{v}$  zero

画

フォルダを開く

エクスプローラを聞く 名前の変更.

 $\mathbb{C}^{\mathbb{Z}}$  architrend architrend architrend  $\bullet$   $\otimes$  archies  $\bullet$ 

● C:¥FcApp¥ATManager¥Data¥Data1¥Ver2リフォームエディション¥外装リフ

1

名前 ▲

厭

1

● A-1建築 3<br>● A-4新築工学型係<br>- 2.3.2 100 : 外装リフォーム編

● 2 100 : 水廻りのリフォーム編.fcrz

名前 ▲

| ファイル管理

**画 現場写真 1 日**<br><mark>4</mark> 外装リフォーム編

**■ A-1建築確認** 

**■ A-4新築工事関係** 

■ Ver2リフォームエディション様

▲ R1\_リフォーム入門編【完成】

△ R2\_水廻りのリフォーム編 [解説用]

▲ R2\_水廻りのリフォーム編【完成】

'ല

△ R2\_水廻りのリフォーム編 [解説用]

<u>、R2\_水廻りのリフォ</u>ーム編【完成】

キャンセル

内装 屋根·外装 前提

 $\frac{1}{2}$ 

.<br>T事の作成

工事の作成

キャンセル

工事の作成

 $\Omega$ 

 $\Omega$ 

12

 $\Omega$ 

47

お客様の登録

全表示 絞込み

 $2^+$ 

全表示

 $\rightarrow$ 

お客様の登録

絞込み

■ Ver2リフォームエディション様

■外装リフォーム編

**■ A-1建染帷祕** 

**← A-4新築工事関係** 

▲ R1 リフォーム入門編【完成】

工事の作成

工事の作成

 $\Omega$ 

 $\Omega$ 

|ファイル管理

—<br>■ A-1建築確認

□現場写真

**■A-4新築工事関係** 

コ ファイル管理

**■ A-1建築確認** 

**■A-4新築工事関** 

 $+b$ 270 =  $+88$ 貼り付

ARCHITREND リフォーム 連携 ARCHITREND ZERO 連携

「いいえ」を選択すると通常の起動になります。

ー<br><mark>a.</mark> 01:水廻りのリフォーム編

100:水廻りのリフォーム編

**C ARCHITREND ARCHITREND ARCHITREND v** 

 $\overline{\mathbf{v}}$  $2+$ 

2

お客様の登録

■ Ver2リフォームエディション 様

△外装リフォーム編

お客様の登録

全表示 絞込み

**■ A-1建築確認** 

**■ Ver2リフォームエディション様** 

■ 外装リフォーム編

**■ A-1建築確認** 

**△ A-4新築工事関係** 

ATManager

外装リフォーム編  $OK$ 

■ Ver2リフォームエディション様

△外装リフォーム編

▲ R1\_リフォーム入門編【完成】

1.3电気压加重

△△ A 49后锁工事用权

■ R2 水廻りのリフォーム編「解説用1

△ R2\_水廻りのリフォーム編【完成】

▲ R1\_リフォーム入門編【完成】

▲ R2\_水廻りのリフォーム編 [解説用]

▲ R2\_水廻りのリフォーム編【完成】

**△ A-4新築工事関係** 

▲ R1 リフォーム入門編【完成】

△ R2\_水廻りのリフォーム編 [解説用]

▲ R2\_水廻りのリフォーム編【完成】

 $H\bar{B}S$ 

全表示 絞込み

 $2^+$ 

 $\rightarrow$ 

j.

<sub>不而</sub>

 $\rightarrow$  $2^+$  ATManager

ARCHITREND リフォーム 連携を行います。

 $\overline{\alpha}$ 

新しいそうカしてください。

お客様の登録

絞込み

 $100$ 

全表示

 $2+$ 

 $\mathcal{D}$ 

r.

**The Co** 

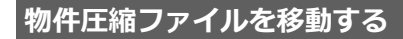

- 「外装リフォーム編」の工事を作成し、物 件圧縮ファイル(fcrz)をドラッグ&ドロ ップします。
- 2 確認画面で「OK」をクリックします。 物件圧縮ファイル (fcrz) が移動します。

#### **現況図として取り込む**

- 「外装リフォーム編」の工事で物件圧縮フ ァイル(fcrz)を選び、ポップアップメニ ューから「ARCHITREND リフォーム 連 携」の「現況図」を選びます。
- 2 確認画面で「OK」をクリックします。
- 6 「100番に…」の確認画面で「はい」をク リックします。 物件圧縮ファイルが現況図として取り込 まれて開きます。
- 一旦、 「閉じる」をクリックして マネージャーに戻ります。
- 工事内に、現況図データが作成されたこ とを確認できます。

#### **物件名を変更する**

- 「外装リフォーム編」の現況図データを選 び、ポップアップメニューから「名前の 変更」をクリックします。
- 2 新しい物件名 (ここでは「外装リフォー ム編」)を入力して、「OK」をクリックし ます。
	- 物件名が変わります。
- 8 現況図データをダブルクリックして起動 します。

物件圧縮ファイルは削除 しても構いません。●

4

業者·設備情

学者·特備情

æМ

業者·設備情

 $\mathbf{x}$ 

いいえ(N)

## **1-2** 間取りの入力

#### **玄関ポーチを入力する**

- ●「屋根・外装」タブの「ポーチ等」をクリ ックして、「ポーチ」を選びます。
- 2 入力するポーチの段数と幅・高さなどを 設定します。 ここでは「2 段」を選択します。
- 8 ポーチの上段の範囲を指定します。
- ◆ 下段の開始位置、終了位置をクリックし ます。

2段の玄関ポーチが入力されます。

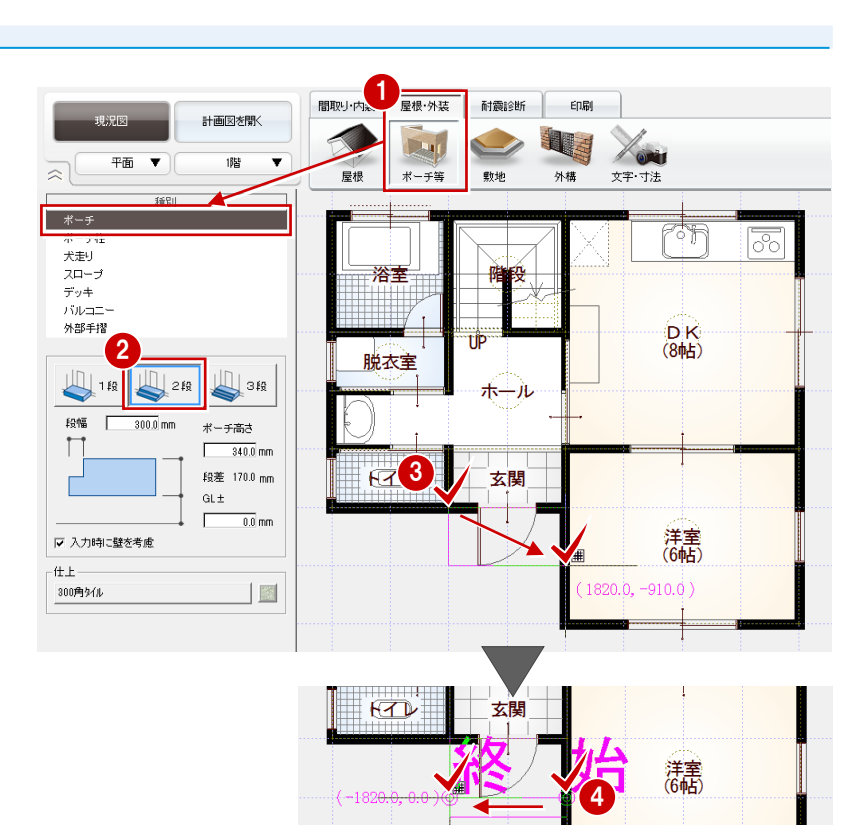

 $57$ 

玄関

洋室<br>(6帖)

#### **下段の位置指定について**

手順 のポーチの下段は、始点から時計回りに 入力します。ただし、始点をクリック後にマウス のホイールボタン(または無変換キー)を押すと、 回り方向を反転できます。

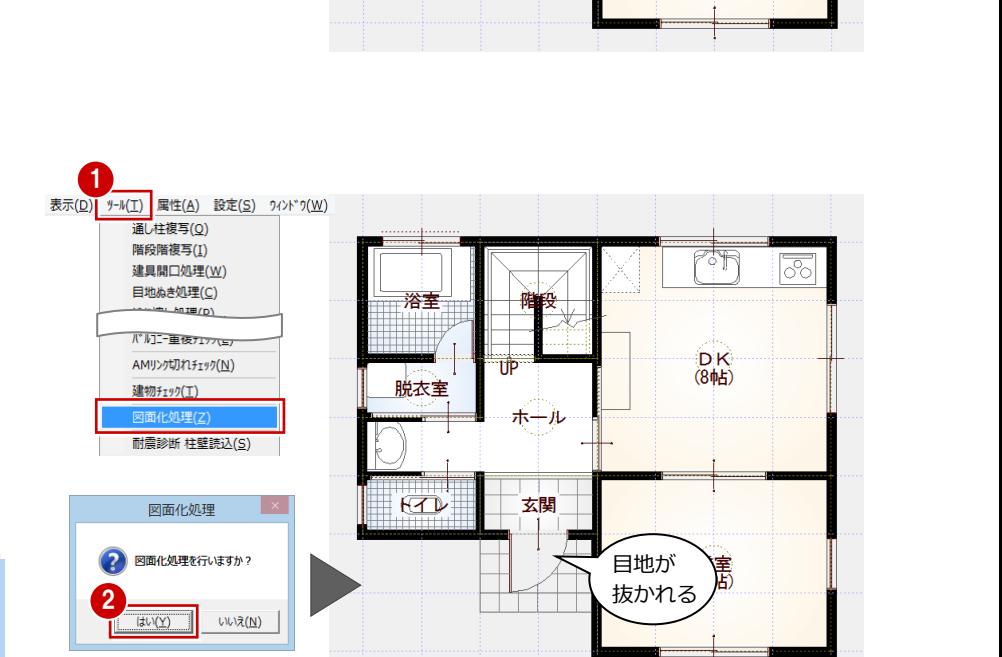

#### **ポーチの目地を抜く**

玄関ドアの円弧の部分に目地が入り、外壁仕 上にも食い込んでいる状態なので、図面とし てきれいに仕上げましょう。

- プルダウンメニューから「ツール」の「図 面化処理」を選びます。
- 2 確認画面で「はい」をクリックします。

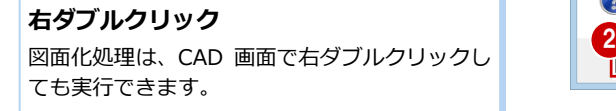

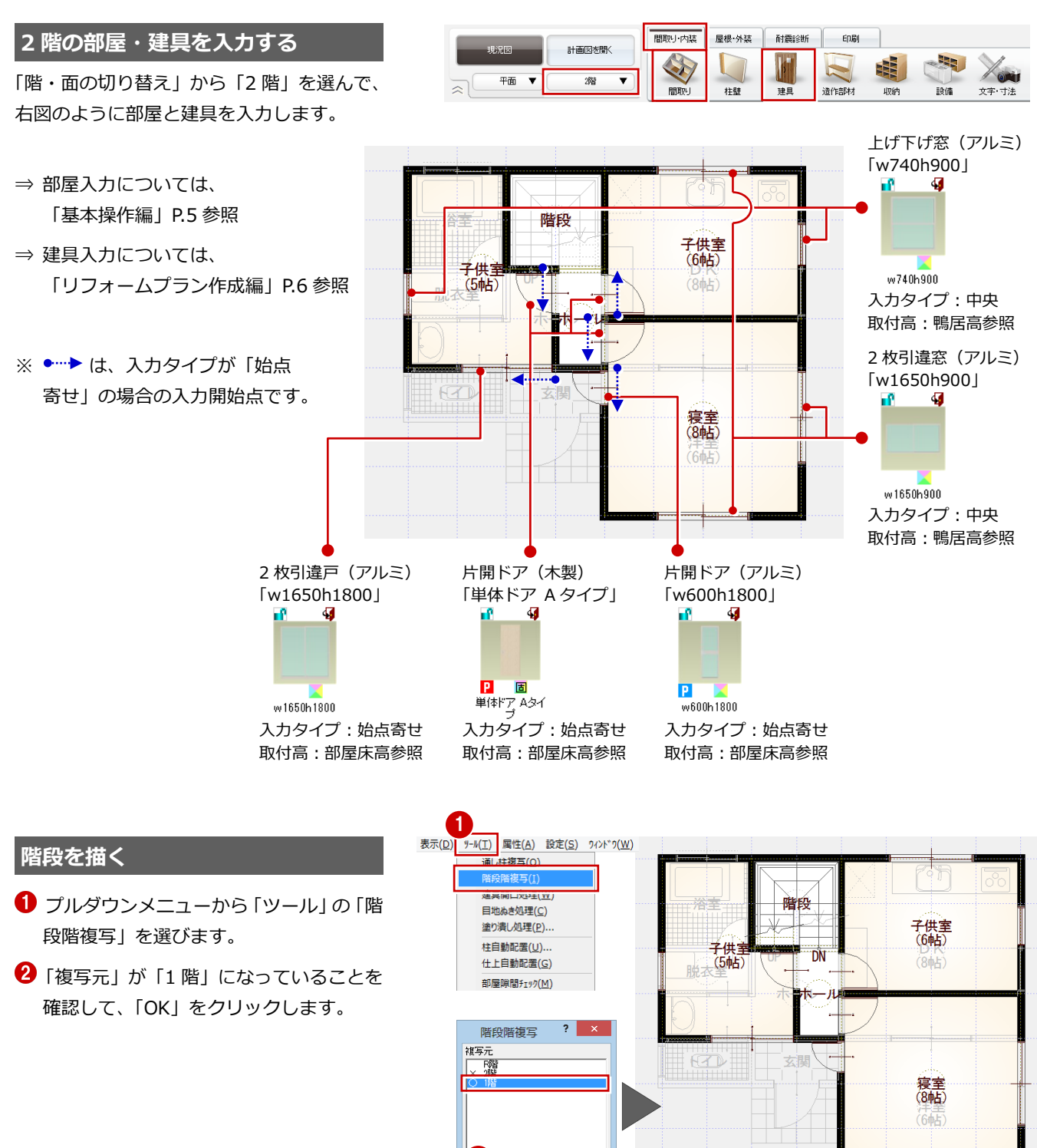

2

Ш

 $\overline{OK}$ 

キャンセル |

#### **2 階に複写された階段**

2 階に複写された階段は導線が下向きになり、立体 では表現されないようにプロパティも設定されて います。

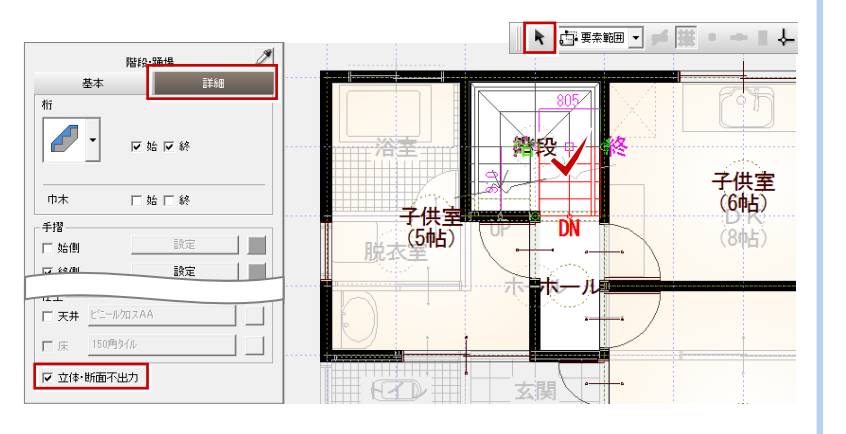

1 現況図の作成

#### **バルコニーを入力する**

- **- バルコニーを入力する -**
- ●「屋根・外装」タブの「ポーチ等」をクリ ックして、「バルコニー」を選びます。
- 2 バルコニーの範囲を指定します。
- 1 手摺の開始位置、終了位置をクリックし ます。

#### **手摺の位置指定について**

手摺は、始点から時計回りに入力します。 ただし、始点をクリック後にマウスのホイールボ タン(または無変換キー)を押すと、回り方向を 反転できます。

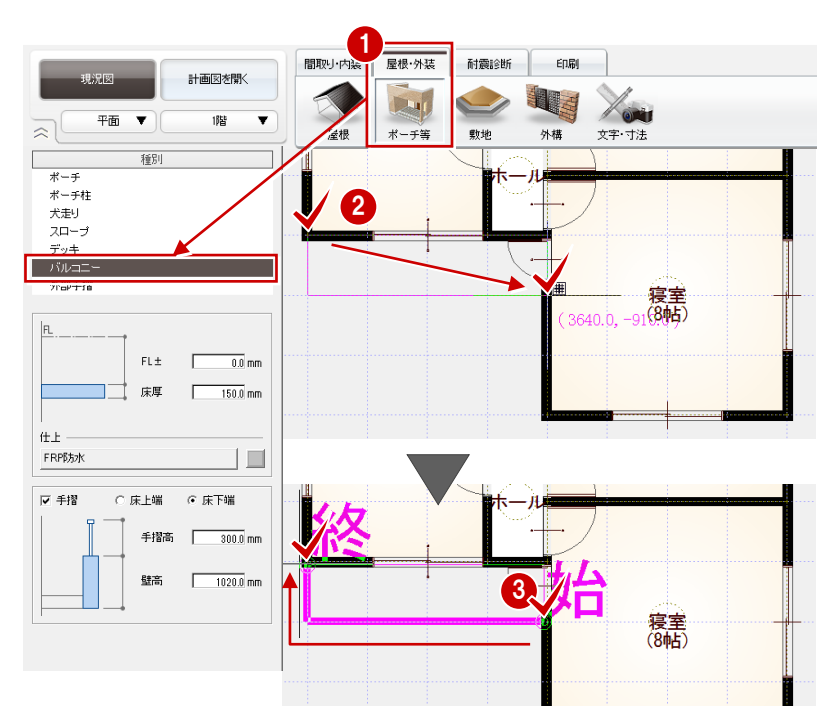

ここでの解説図は、1 階のバック図面を非表示に しています。

⇒ バック図面については、「リフォームプラン 作成編」P.12 参照

・<br>バック図面設定/表示

バックデータ

バック図面2 図面を指定してください バック図面3 図面を指定してください

バック図面、その他バックデータ表示設定 ? ×

物件変更 | 図面変更 | 表示レイヤ設定 |

名称

表示

 $\overline{\mathbf{x}}$ 

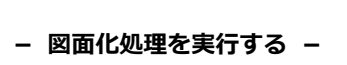

- プルダウンメニューから「ツール」の「図 面化処理」を選びます。
- 2 確認画面で「はい」をクリックします。 外壁仕上に食い込んだ部分がきれいに処 理されます。

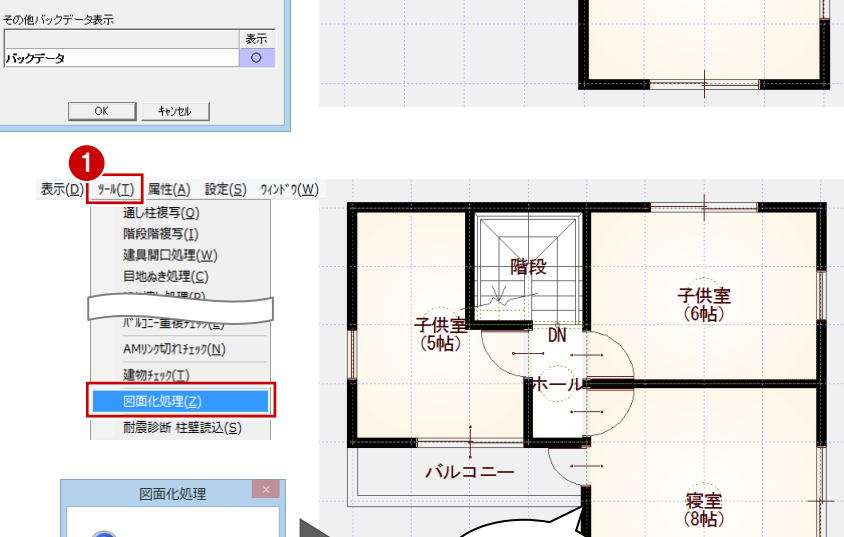

バルコニ

寝室<br>(8帖)

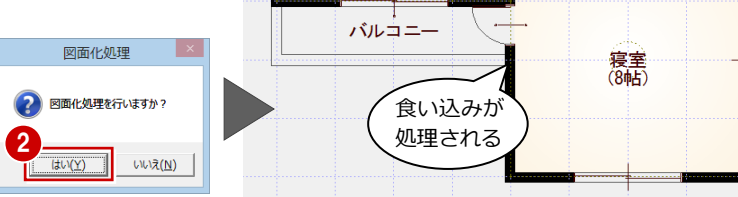

#### **手摺の詳細を設定するには**

バルコニーを入力後に手摺を選択すると、プロパ ティパネルで手摺の形状や高さなどを変更できま す。

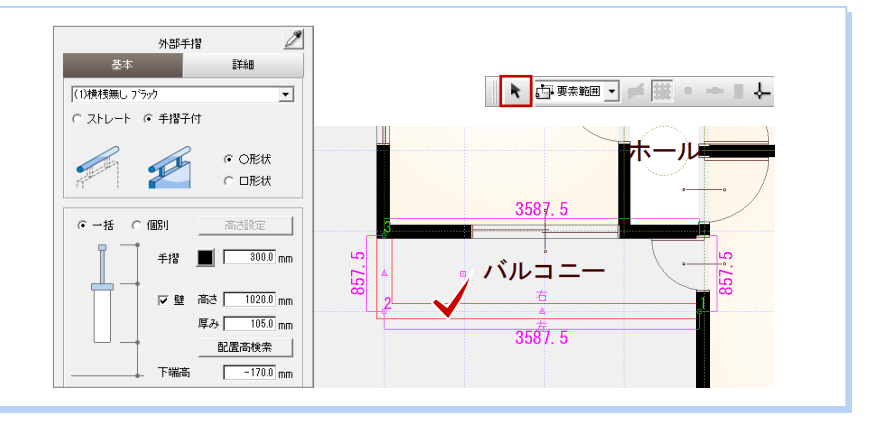

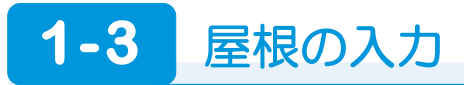

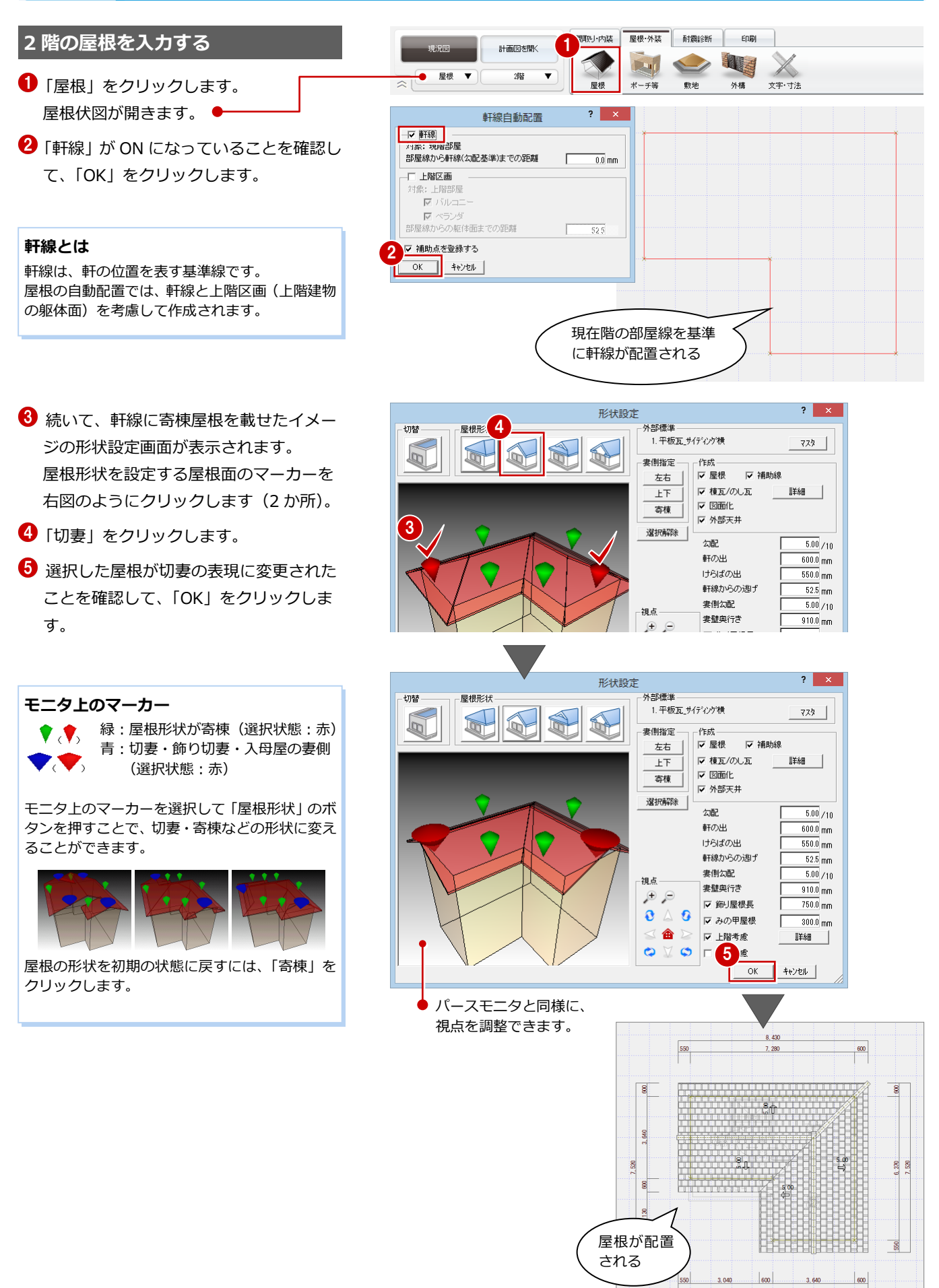

 $\frac{1}{2}$  3.640

8,430

 $\overline{\phantom{0}}$  600

550  $3,040$  1 現況図の作成

#### **立体を確認する**

- ●「図面の切り替え」から「パース」を選ん でパースモニタを開きます。
- 2 確認画面で「図面から再作成」をクリッ クします。
- 1 視点を変更して、外観を確認しましょう。

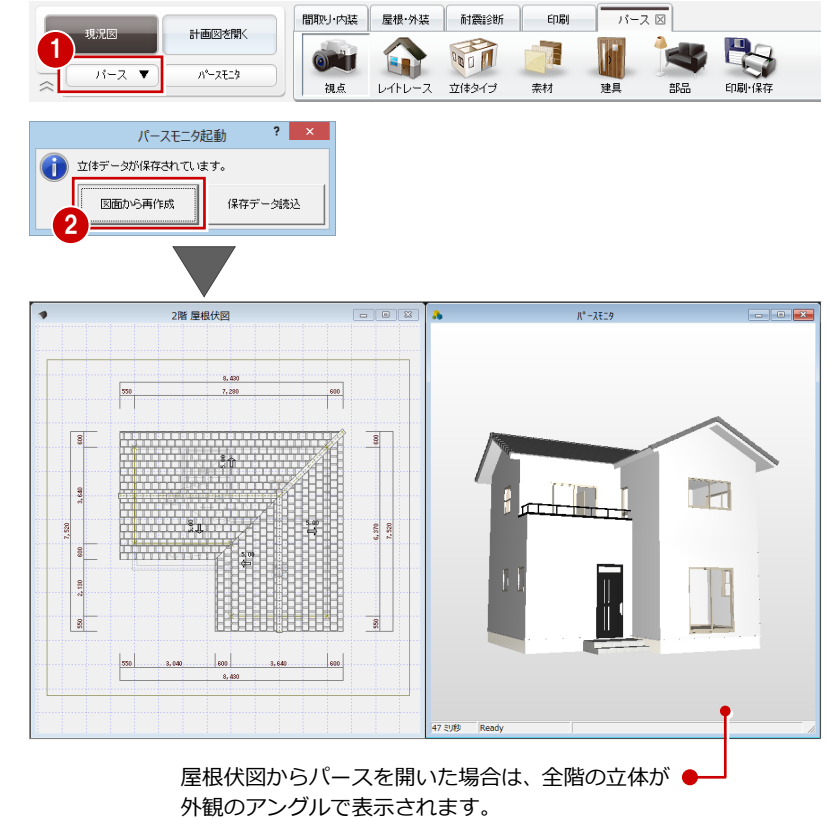

⇒ 開いた図面による立体の違いについては、「水 廻りのリフォーム編」P.30 参照

#### **1 階の庇を入力する**

- 1 屋根伏図に戻り、1階を表示します。
- 2「屋根」をクリックして、「庇」の「自動」 を選びます。
- 6 庇の形状や高さなどを設定します。 ここでは、次のように設定して、「OK」を クリックします。 「庇タイプ」:洋風 2
	- 「取付位置」:150 「庇の出」:700 「作成範囲指定」:ON
- 4 庇を配置する範囲(ここでは、玄関ドア 部分)を指定します。 指定した範囲内にある平面図の建具デー タを参照して、庇が自動配置されます。

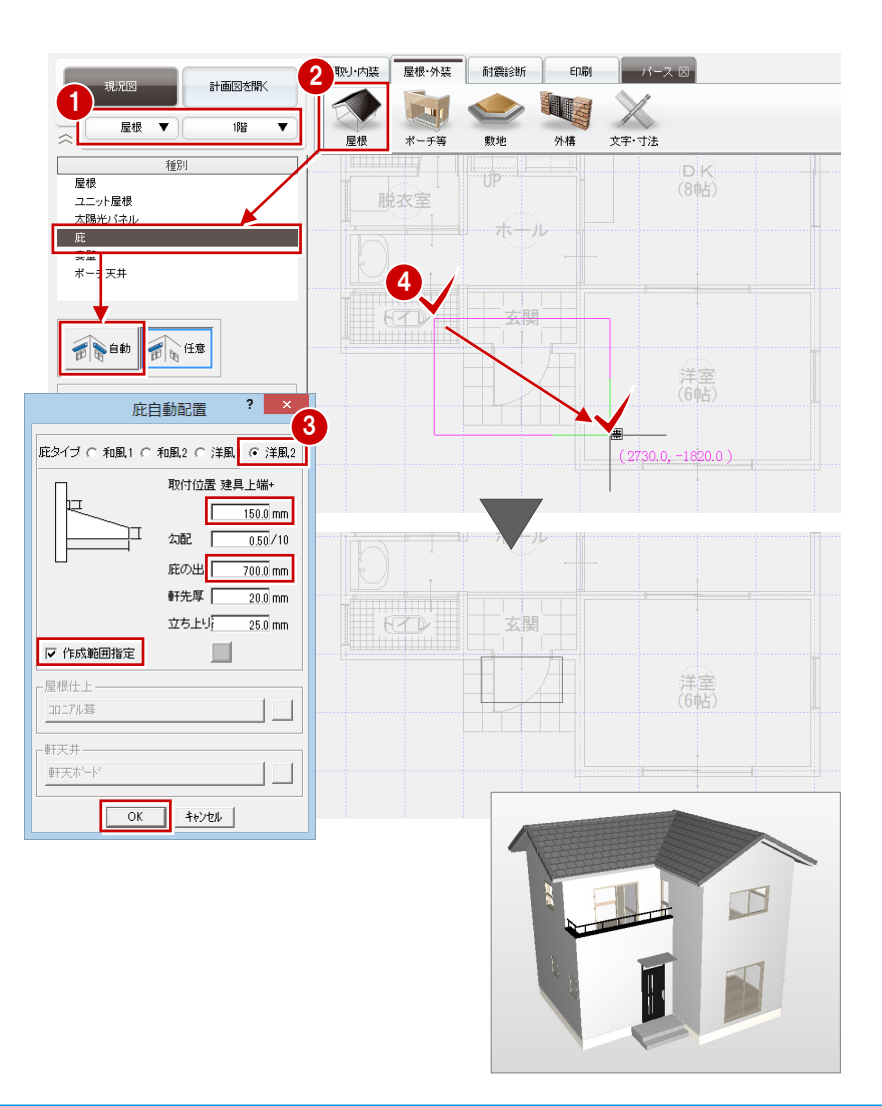

10

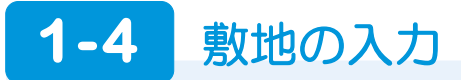

ここでは、建物の角を基準にした敷地の座標 値が、右図のようにわかっている場合の入力 方法を解説します。

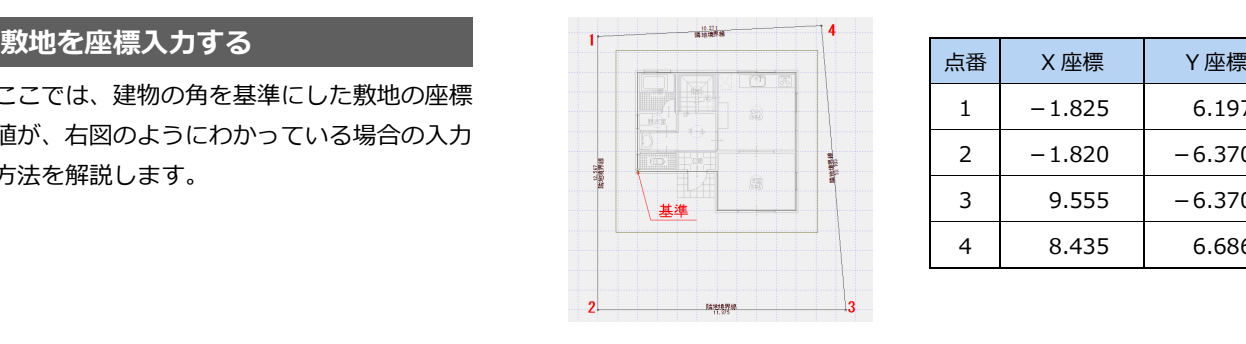

計画図を開く

方位

道路

**先道** 

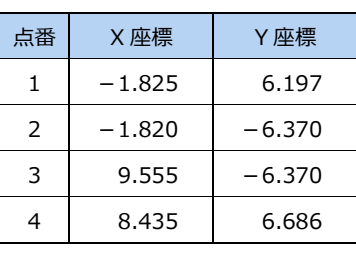

印刷

ーバース図

「敷地」をクリックして、「敷地座標入力」 を選びます。 配置図が開きます。●

2 座標の基準点をクリックします。

- 「点数」を「4」に変更して、各点の X 座 標、Y 座標を入力します。
- **4 「XY 座標変換」を OFF にして、「OK」を** クリックします。

#### tt  $\frac{1}{6}$  $\bullet$  RH  $\bullet$ - 手筆 外構 敷地 文字·寸法 種別 那地座標入力 敷地座 3  $?$   $\times$ 敷地座標 点数 킈 道路(領域) Y座標(m) 番号 X座標(m)  $\frac{6.197}{-6.370}$ <br>-6.370<br>-6.370<br>-6.686 825  $\frac{1.521}{9.555}$ 敷地座標の基準点を指定してください。 2 4 XY座標変換 カ世气県 | OK | キャンセル | - 10,271<br>薩爾森林  $\overline{\mathbb{F}^{(1)}_{\mathbb{F}^{(1)}}}$ 1999年11月

間取り内装 屋根 グ 耐震診断

#### **XY 座標変換**

測量のデータを基に座標を入力する場合は、 「XY 座標変換」を ON にして、そのまま X と Y の座標値を入力します。 測量座標系は X・Y 座標が反対になっているので、 敷地の座標値が入れ替わって入力されます。

#### **注意:座標点の順番**

座標点の順番が、敷地に対して右回りか左回りで整列されている必要 があります。入力領域にねじれがあるような座標点の場合、「OK」を クリックすると「敷地がねじれています」という警告画面が出ます。 そのときは、座標にねじれた部分がないかを確認してください。

#### **敷地の移動・回転**

敷地を移動・回転するには、ポ ップアップメニューのコマンド を使用します。 方位や道路なども同時に移動・ 回転するときは、すべて選択し てからポップアップメニューの コマンドを実行します。

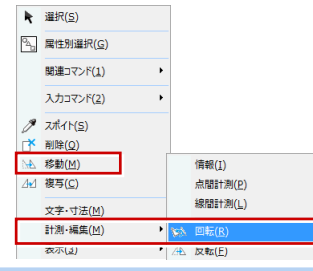

#### **敷地から三斜区画を作成するには**

配置済みの敷地から三斜区画を 作成するには、敷地を選んで、 ポップアップメニューから「関 連コマンド」の「自動三斜」を 選びます。

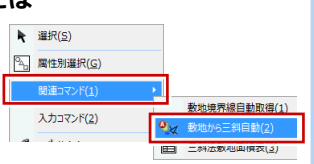

プルダウンメニューから「ツール」の「三斜自動配置」を選んでも 同様です。

陈地境界線

#### **敷地の境界線設定**

「隣地境界線」の表記を「道路境界線」などに変更 したい場合は、敷地を選択してプロパティパネル で設定します。

CAD 画面で敷地辺の番号を確認して、プロパティ パネルでその番号の「境界線設定」を変更します。

道路を入力済みの場合は、敷地を選択してポップ アップメニューの「関連コマンド」の「敷地境界 線自動設定」を実行しても設定できます。

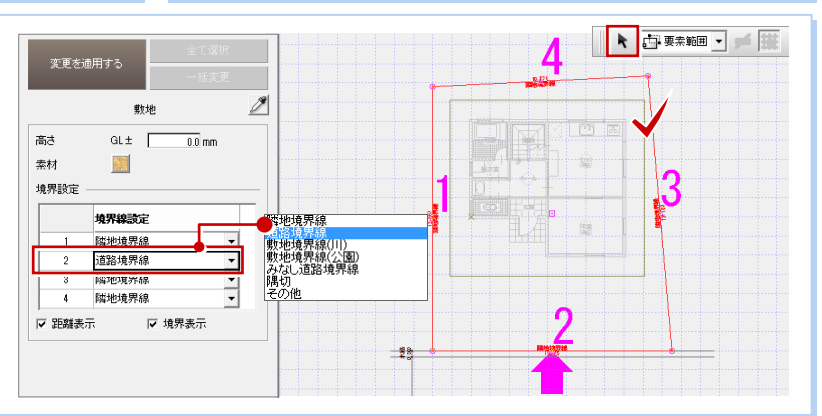

#### **【補足】三斜区画から敷地を入力するには**

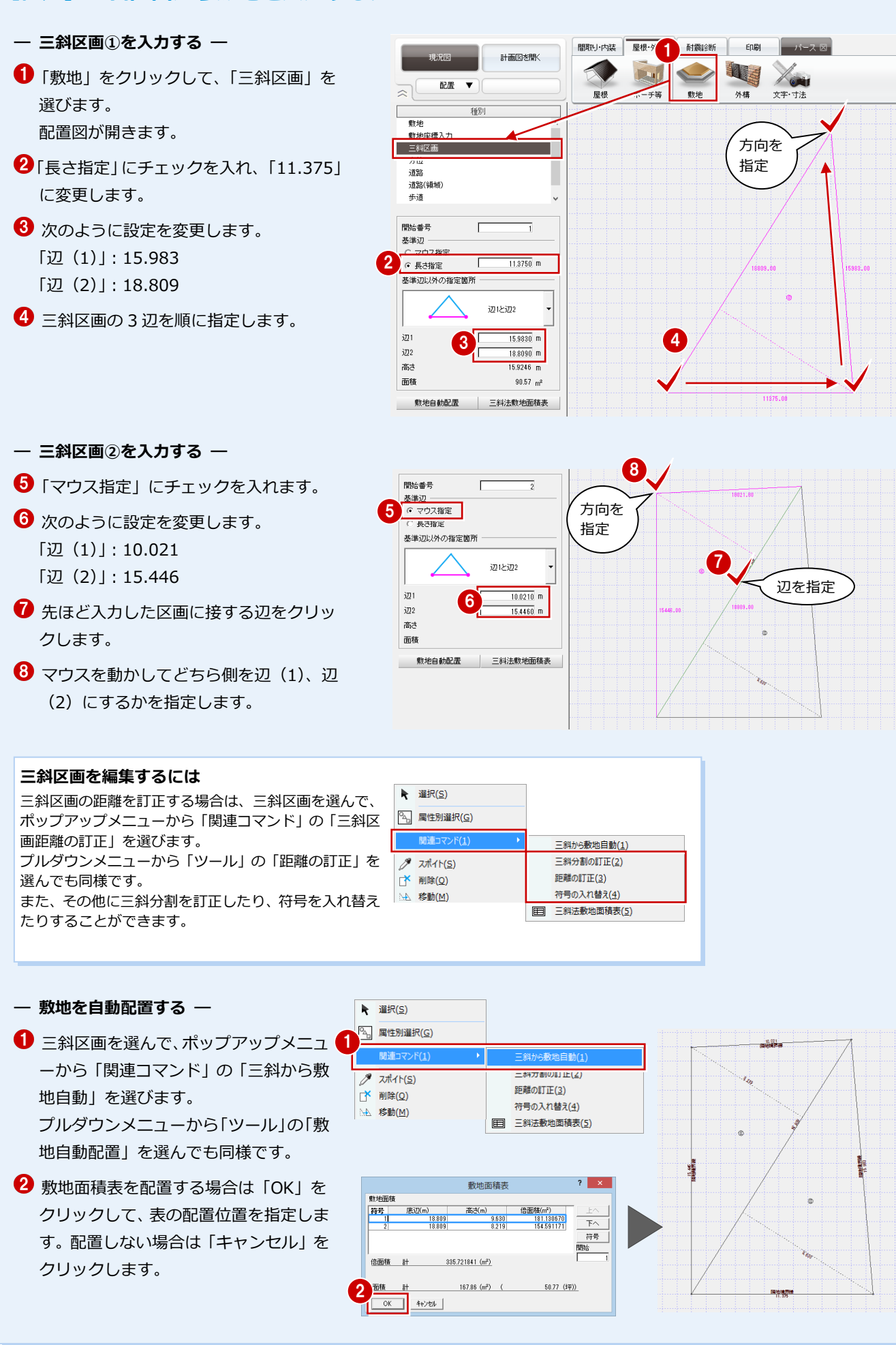

#### **道路を入力する**

- **1 「道路」をクリックします。**
- 2 配置基準や左右の幅などを設定します。 ここでは、次のように設定します。 「配置基準」:左面 「左側」:歩道 OFF、水路 300 ㎜ 「右側」:歩道 OFF、側溝・水路 OFF
- 6 道路の始点、終点をクリックします。 (「端点・交点ピック」ON)
- **Enter キー (またはポップアップメニュ** ーの「OK」)で確定します。

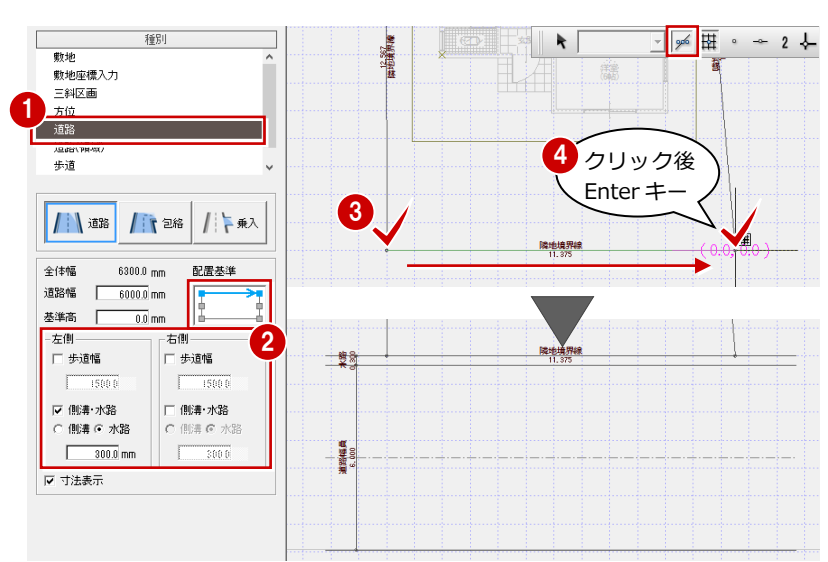

#### **画像を作成する**

「パース」タブの「レンダリング」をクリッ クして、「印刷・保存」で現況の外観パース を作成しましょう(後ほどプレゼンボードで 使用します)。

⇒ 設定および画像の作成については、「リ フォームプラン作成編」P.17、19 参照

「背景/光源モード」:モニタ 「品質レベル」:標準 「調光」:標準

#### PŞ. 1 000 ī. **DET** して保存します。 **印刷·保** <br>또한 視点 立体タイプ 索材 **DED FIRE** 事行 NNND≿S<mark>F⊃⊡</mark>◆<mark>⁄8</mark>BD⊡ 品質レベル | 標準 | 高画質 — 環境光<br>□ 太陽光 調光 ■ 情<mark>情 標準 |</mark> 明 m

間取り内装 屋根·外装 前震診断 印刷

バース図

ここで画像を作成

#### **作図範囲を設定する**

- ●「図面の切り替え」から「配置」を選んで 図面に戻ります。
- ポップアップメニューから「作図範囲」 を選びます。
- Enter キー(またはポップアップメニュ ーの「OK」)を押すと、敷地と道路が納ま るように作図範囲が設定されます。

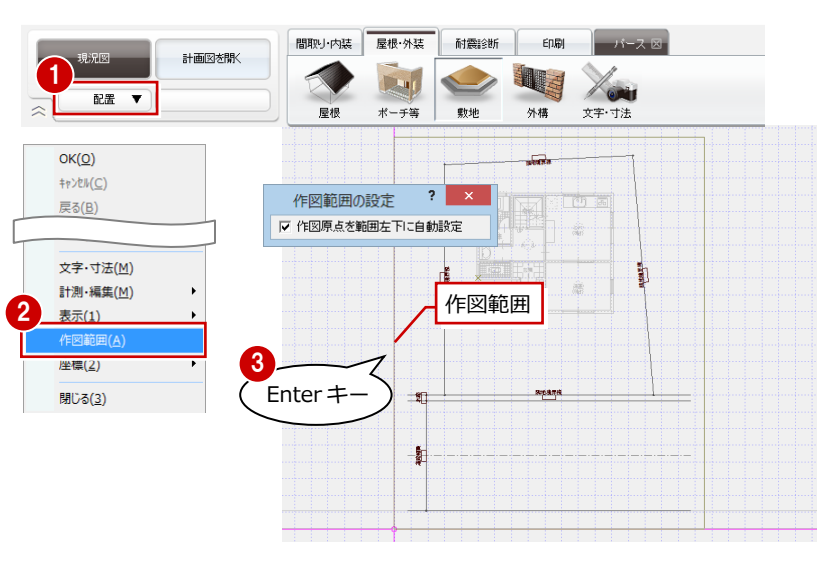

#### **データを保存する**

- $\bigcirc$  フローティングバーの  $\Box$  をクリック します。
- 2 確認画面で「はい」をクリックします。

「現況図パースモニタ」を ON にし● て保存するとパースが再作成され ます。パースの視点などを保存し ておきたい場合は、パースを保存 後、このチェックを OFF にして図 面データを保存します。

— ∘ ⊞∏ )<br>— ∘ —

 $\overline{\mathbf{r}}$ 

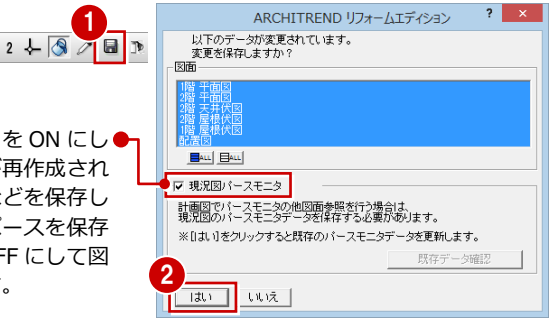

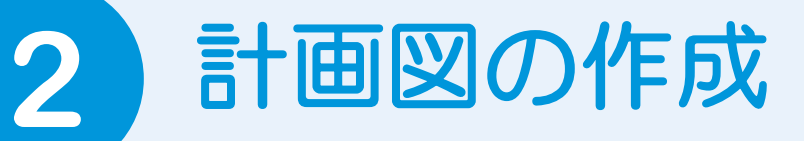

現況図ができたら、それをもとにリフォームの計画図を作成しましょう。 ここでは、間取りの変更にともなう屋根の追加入力や外装の変更などを解説します。

## **2-1** 計画図データの作成

#### **計画図を開く** <sup>1</sup>

- 「計画図を開く」をクリックします。
- ●「コピーする物件の選択」が「現況図」に なっていることを確認して、「OK」をクリ ックします。 現況図がコピーされた状態で、計画図 1 が開きます。

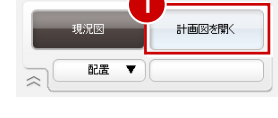

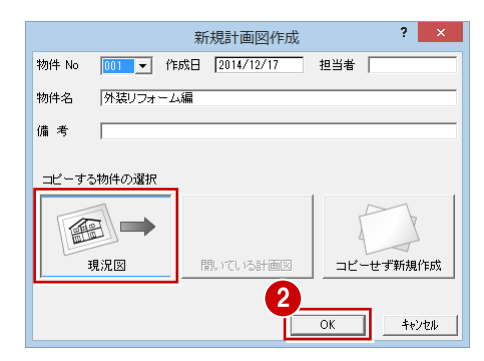

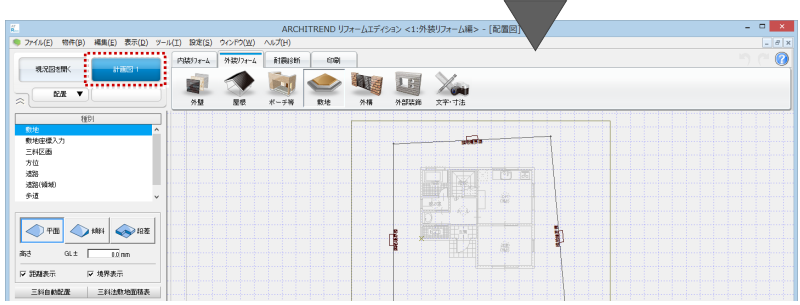

#### **立体を確認する**

- ●「図面の切り替え」から「パース」を選ん でパースモニタを開きます。
- ※ 平面図・天井伏図からパースを開いて、 その階のみの立体が作成された場合は、 「立体タイプ」をクリックして、「全階」 で再作成しておきましょう。

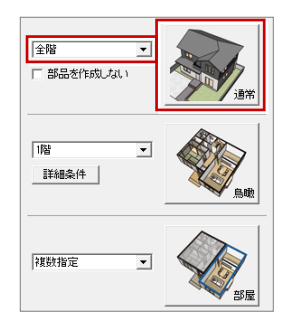

⇒ 立体タイプについては、「水廻りのリフ ォーム編」P.31 参照

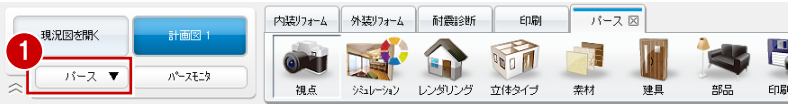

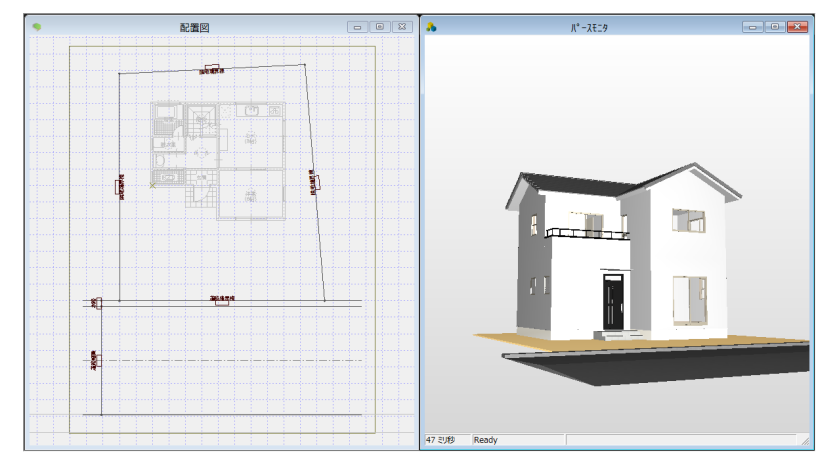

## **2-2** 間取りの変更

#### **部屋を拡張する**

ここでは1階の洋室を増築するため、トラッ カーで部屋を拡張しましょう。

- ●「図面の切り替え」から「平面」を選びま す。
- 88「洋室」を選択します。
- ◆ トラッカー (△) をクリックして、右図 の位置まで部屋を拡張します。
- ⇒ トラッカーの操作については、「基本操 作編」P.14 参照

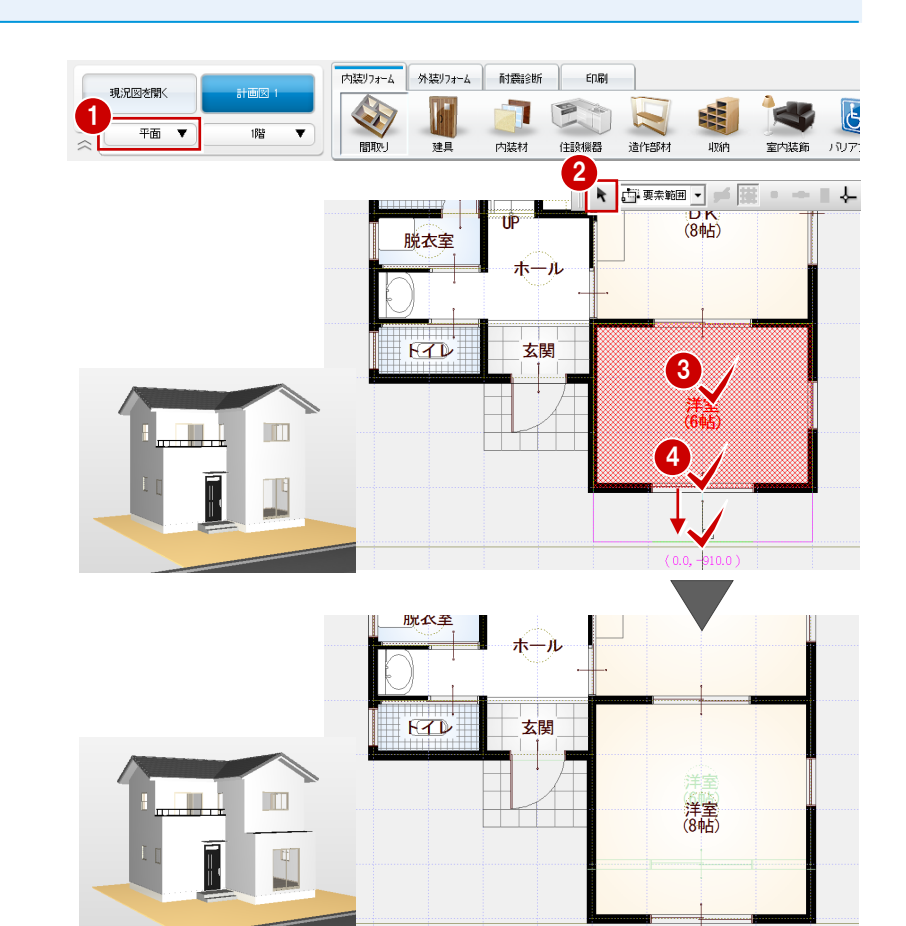

1

内装リォー

外壁

 $\Gamma$ 

 $?$   $\times$ 

 $\overline{0.0}$  mm

現況図を開く

■四 上階区画

屋根 ▼)

幡  $\overline{\textbf{v}}$ 

軒線自動配置

外装リフォーム

屋根

耐震診断 印刷

敷堆

階段

Lup ÷  $|N-z|$ 

**All de** 

外構

 $\mathbf{E}$ 

外部装飾

**[1]** 

 $\mathbb X$ 

文字·寸法

### **屋根を入力する**

- ●「外装リフォーム」タブの「屋根」をクリ ックします。
- **2「軒線」と「上階区画」が ON になってい** ることを確認して、「OK」をクリックしま す。

#### **上階区画とは**

上階建物の躯体面のラインです。 上階区画を作成しておくと、下階の屋根を配置す る際に、上階建物がない部分にだけ屋根を作成さ せることができます。 バルコニーやベランダも考慮します。

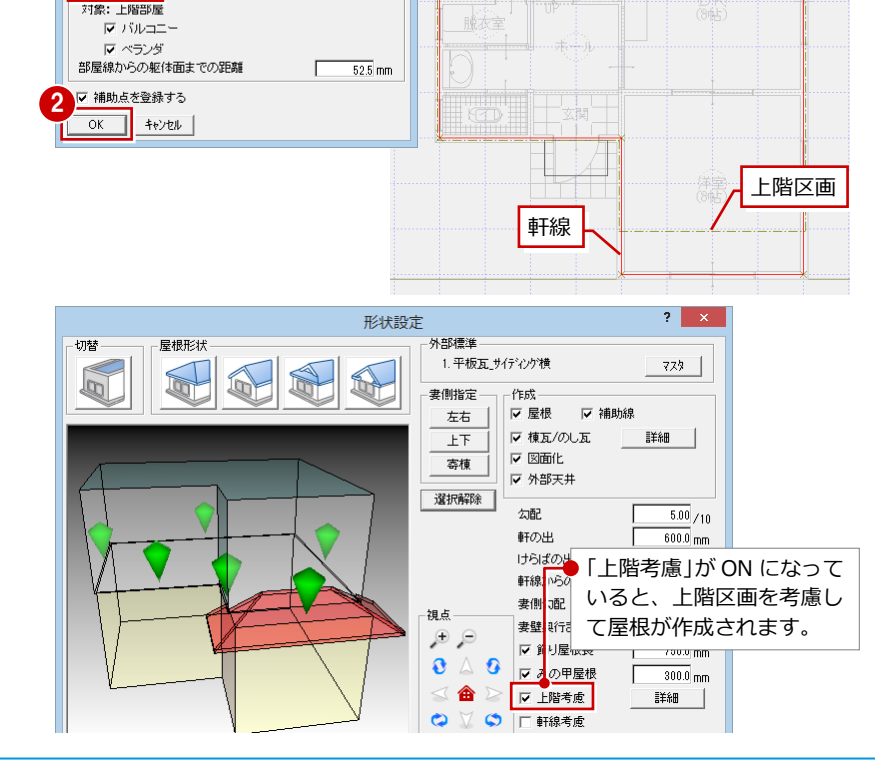

続いて、「形状設定」ダイアログが表示さ れます。

#### 2 計画図の作成

 「左右」をクリックします。 屋根の左右面に位置するマーカーが選択 されます。

6 1 階の屋根が片流れに変更されたことを 確認して、「OK」をクリックします。

- 「切妻」をクリックします。
- 形状設定 4 -<br>外空财要准 切替 最根形 - ローロー<br>1. 平板瓦\_サイディング横  $772 - 1$ E fr ·<br>要側指定:  $\boxed{3}$ 左右 **▽ 棟瓦/のし瓦** 詳細  $\pm$ ■ 図面化 寄模 ▽ 外部天井 選択解除 | 勾配  $\frac{1}{6.00}$ /10 軒の出  $600.0$ <sub>mm</sub> けらばの出  $550.0$  mm 軒線からの逃げ  $\overline{52.5}$ <sub>mm</sub> 書側勾配  $\frac{6.00}{10}$ /10 視点 要壁奥行き  $\frac{910.0}{\text{mm}}$  $\beta$ V 飾J屋根長 750.0 mm  $\mathbf{3}$   $\triangle$ Q<br>Q<br>みの甲屋根  $300.0$ <sub>mm</sub> G **▽ 上階考慮** 詳細  $\bullet$ ▽ C | E 軒線考慮 | Ⅳ 外部天井 選択解除  $\frac{1}{10}$ 勾配 軒の出  $\frac{1}{600.0}$ <sub>mm</sub> けらばの出  $\overline{550.0}$ <sub>mm</sub> 非線からの逃げ  $52.5$ <sub>mm</sub> 妻側勾配  $\frac{1}{6.00}$  /10 視点 主辞車行き  $\overline{910.0}$ <sub>mm</sub>  $\mathcal{P} \in$ V 飾児根長  $750.0$ <sub>mm</sub>  $\bullet$   $\land$   $\bullet$ **マ みの甲屋根**  $\overline{300.0}$ <sub>mm</sub> 4 2 ▽ 上階考慮 詳細 VOF5<sup>E</sup>  $\ddot{\circ}$  $\alpha$ キャンセル | 屋根白動 既に屋根等が配置されています。<br>「はい」・・・ 選択されている要素全てを削除します。<br>「いいえ」・・・残したい要素を指定し選択解除します。<br>《OK》指定終了。 ▲ 6 $\boxed{\phantom{\Big|}}$ ่<br>เพง<sub>สิ</sub>์(<u>N)</u> JI <u>iju</u> 脱衣室 7  $\mathbf{g}$ Enterキー  $\mathbb{Z}^n$ (DiK)<br>(8帖) 脱衣室 4.740  $\infty$  $3.640$ 52.97 9752 藩 T  $210$ 810 n an 550  $3,640$ 550

 $2 \times$ 

4,740

- 6 屋根や庇などが存在する場合、右図のよ うな確認画面が表示されるので、「いい え」をクリックします。
- ※「はい」をクリックした場合は、存在する 屋根などを削除して新たに作成します。
- 1 残したい屋根をクリックして選択状態を 解除します (赤くない状態にします)。
- Enter キー(またはポップアップメニュー の「OK」)を押すと、屋根が作成されます。
- ⇒ 様々な屋根・天井の入力例については、 「リフォーム応用編」P.38 参照

## **2-3** 外装の変更

2 階寝室の窓を、引違から 3 つの窓に変更し ましょう。

- 平面図を開き、2 階を表示します。
- 「建具」をクリックして、「装飾窓」を選 びます。
- 8 建具を選択します。 上げ下げ窓 (アルミ) 「w365h1300」

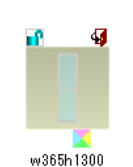

- 入力タイプを「始点寄せ」に変更します。
- 6 右図のように、既存の引違窓に重ねて入 力します。
- 6 確認画面で「はい」をクリックします。 既存の引違窓が削除されて、上げ下げ窓 に替わります。
- ※「いいえ」をクリックした場合は、重複し て入力されます。
- ◆ もう1か所は、入力方向を反対にして入 力します。
- 80 中央の窓は、入力タイプを「中央」に 変更して入力します。

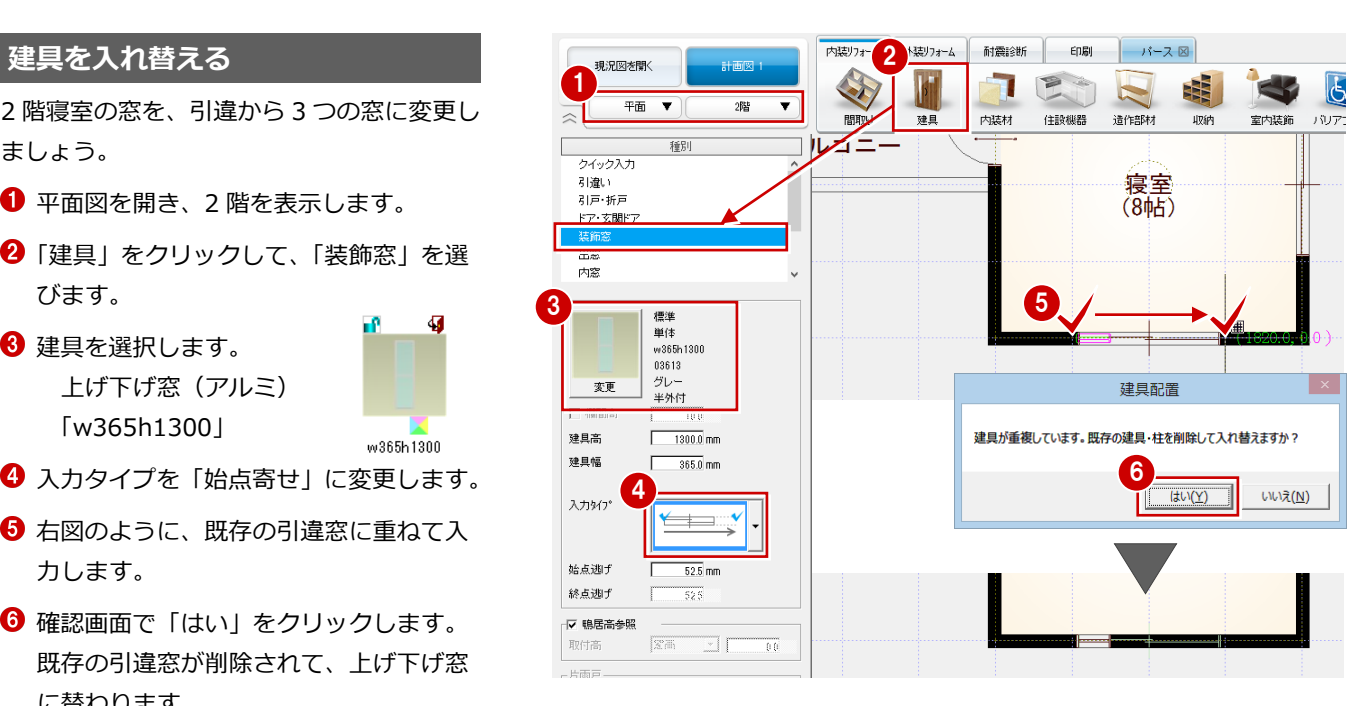

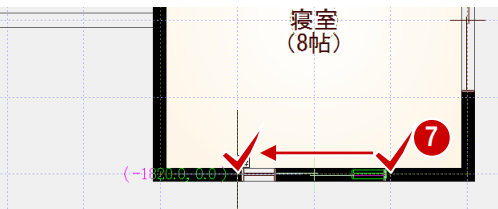

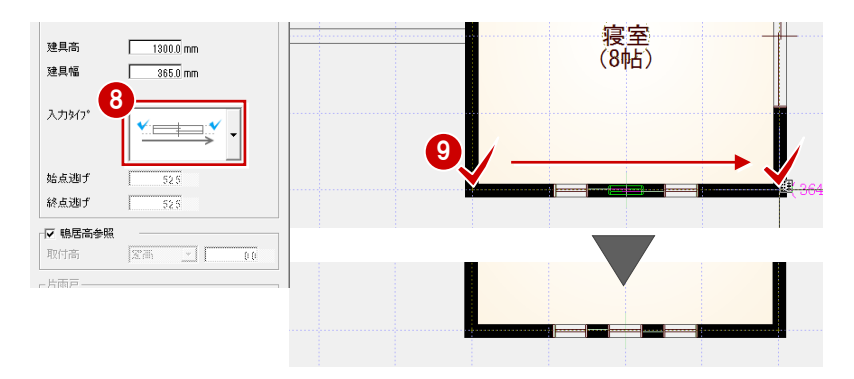

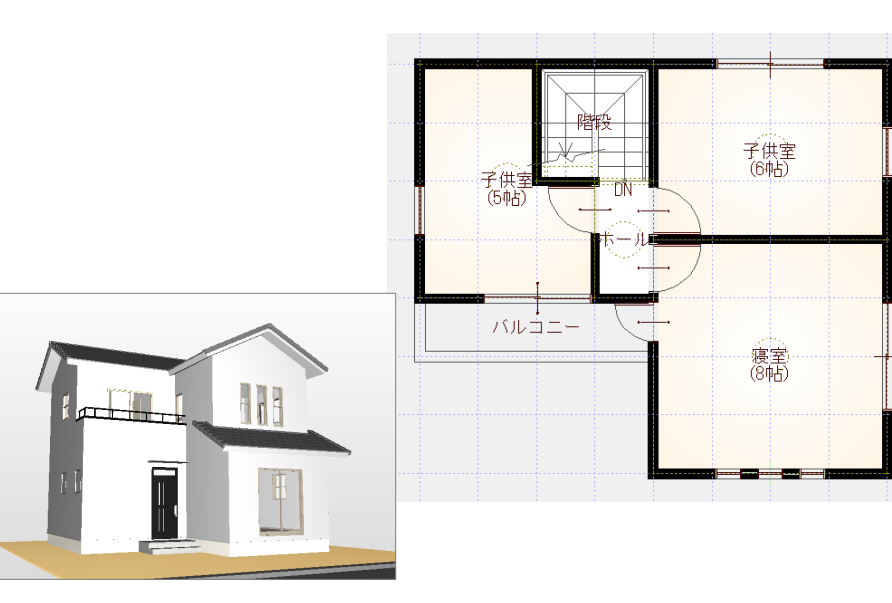

2 計画図の作成

#### ¥**外壁を変更する**

- **- すべての階の外壁を変更する -**
- 「外装リフォーム」タブの「外壁」をクリ ックして、「外壁張り替え(全面)」を選 びます。
- 2 対象が「全ての階」であることを確認し ます。
- 8 変更後の外壁仕上を選びます。 ここでは、「No.35:サイディング横張り」 を選び、壁の素材を「サイディング 172」 に変更します。
- **4 「実行」をクリックします。**
- 6 確認画面で「はい」をクリックすると、 すべての階の外壁仕上が変わります。
- **←**確認画面で「OK」をクリックします。

#### 内装リフォ 1 外装リフォーム 耐震診断 60刷 ポース 図 現況図を開く stance is till e 上座 **Durit** 平面 外部装飾 局报 外構 文字·寸法 外壁仕上マスタ選択 <c:¥fcapp¥atreform¥atrmaster¥ ベージ |1:木造タイプ  $\overline{\phantom{a}}$  $\sqrt{N_{\rm B}}$ 素材 講別名 仕上名称·摘要 - \*\*\*\*<br>- 腰壁 | 巾木 | 見切 | 水切  $\overline{B}$ サイディング情報に 35 サイディング情報リ - 21/12/1<br>全装済み 2 36 サイディング電話長り ■ 217.422)<br>■ 塗装済み 現在の階 塗装済み<br>金属製サイディング縦張り 対象階を選択し、く実行入してください。 37 金属製サイディング案3長 かいハツウム鋼板 ガルバツワム器板<br>金属製サイディング縦張リ<br>ガルパリウム<mark></mark>解板 サイディング検張り 38 金属製サイディング電張り 3 □ 高さ変更  $\frac{1}{2\sqrt{3}}$  $\overline{39}$ 見切高  $\Box$ フリックタイル引い 腰壁高 Z - 64 - 腰壁 見切-無地 水切高 □ 「サイディング 巾木高 **I** 172」に変更 一選択 キャンセル 実行 4 外壁張り替え(全面)  $\mathsf{I} \times$ 2 全ての階の仕上を変更します。  $\mathbf{x}$ 外壁張り替え(全面)  $\overline{(\sharp\cup(\underline{Y})}$ 5 全ての階の外壁を変更しました。

#### **- 外壁を部分的に変更する -**

外壁を部分的に張り分けてみましょう。

- ●「外壁張り替え(部分)」をクリックしま す。
- 2 対象を「2点」に変更します。
- 6 変更後の外壁仕上を選びます。 ここでは、「No.35:サイディング横張り」 を選び、壁の素材を「木目調サイディン グ横 2」に変更、目地を横目地「間隔」 200 ㎜に設定します。
- 4 分割する外壁仕上をクリックします。 ここでは、3 つの上げ下げ窓部分の外壁仕 上を指定します。
- 5 分割点として、右図のように上げ下げ窓 から 1/4 グリッド外側の位置をクリック します。 (グリッド分割数:「4」)
- 6 同様にして、西側の上げ下げ窓部分 も仕上を分割します。 (分割位置はグリッド上)

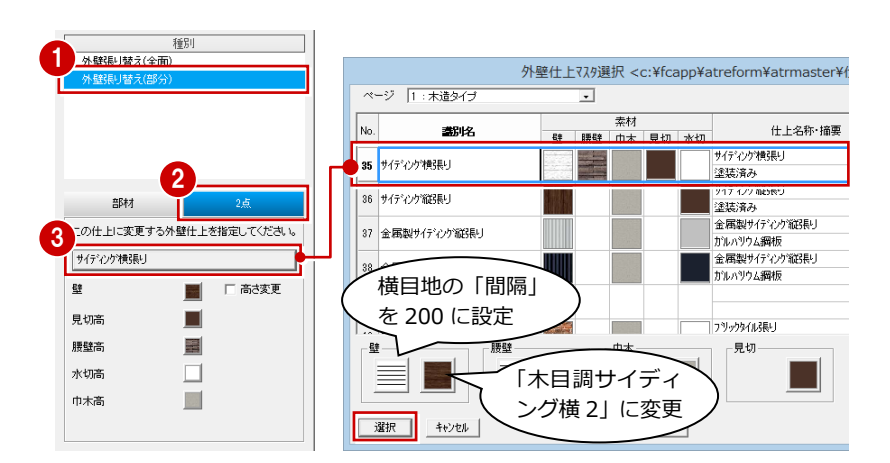

6

 $\overline{\overline{\text{OK}}}$ 

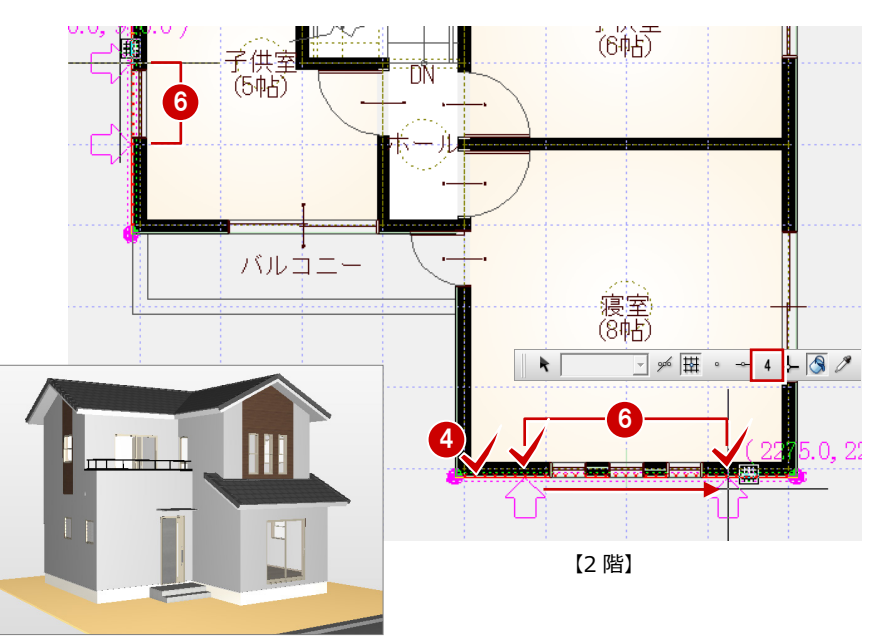

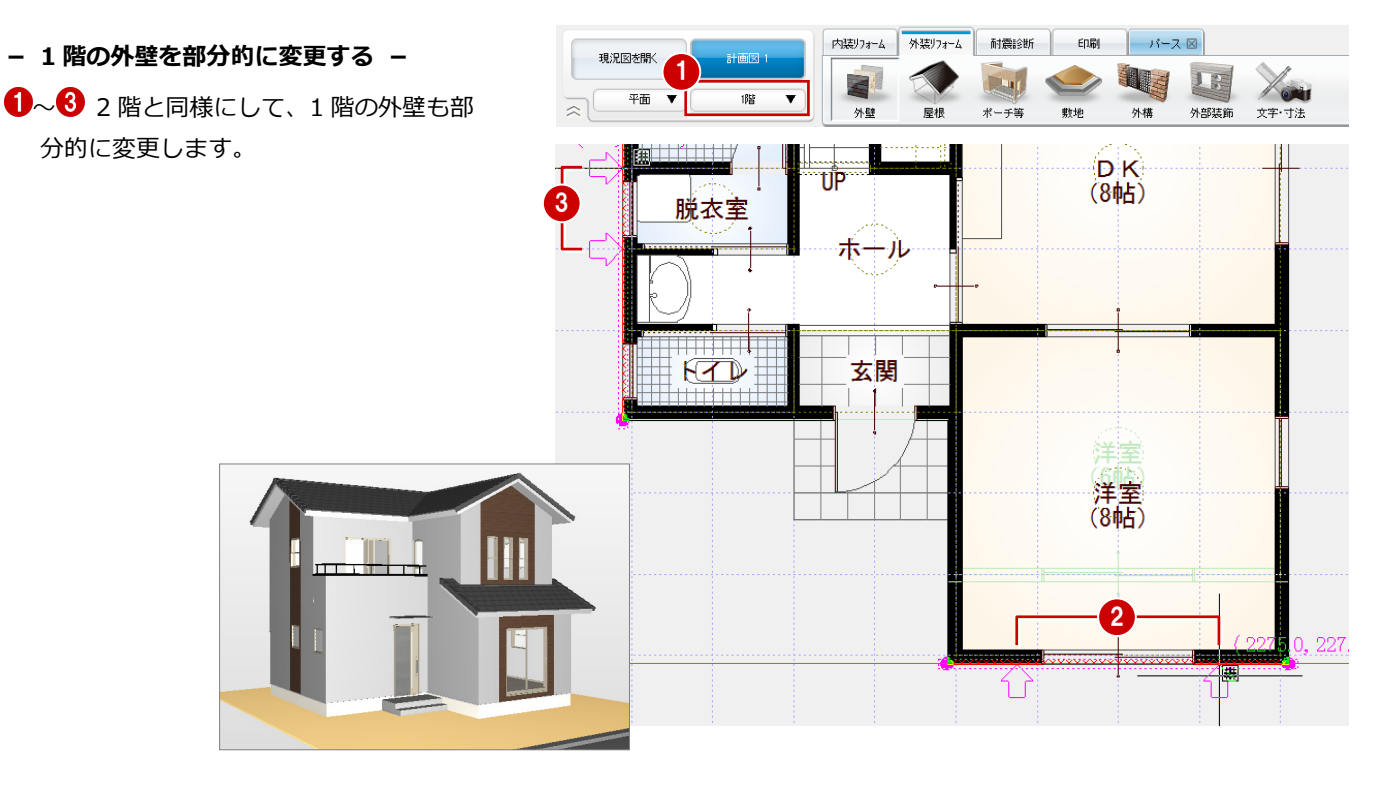

- ●「屋根」をクリックして、「屋根葺き替え」 を選びます。
- 2 対象が「全ての階」であることを確認し ます。
- 8 変更後の屋根仕上を選びます。 ここでは、屋根の素材を「平板瓦1」の 「平板瓦 2」に変更します。
- **4 「実行」をクリックします。**
- 6 確認画面で「はい」をクリックすると、 すべての階の屋根仕上が変わります。
- **←**確認画面で「OK」をクリックします。

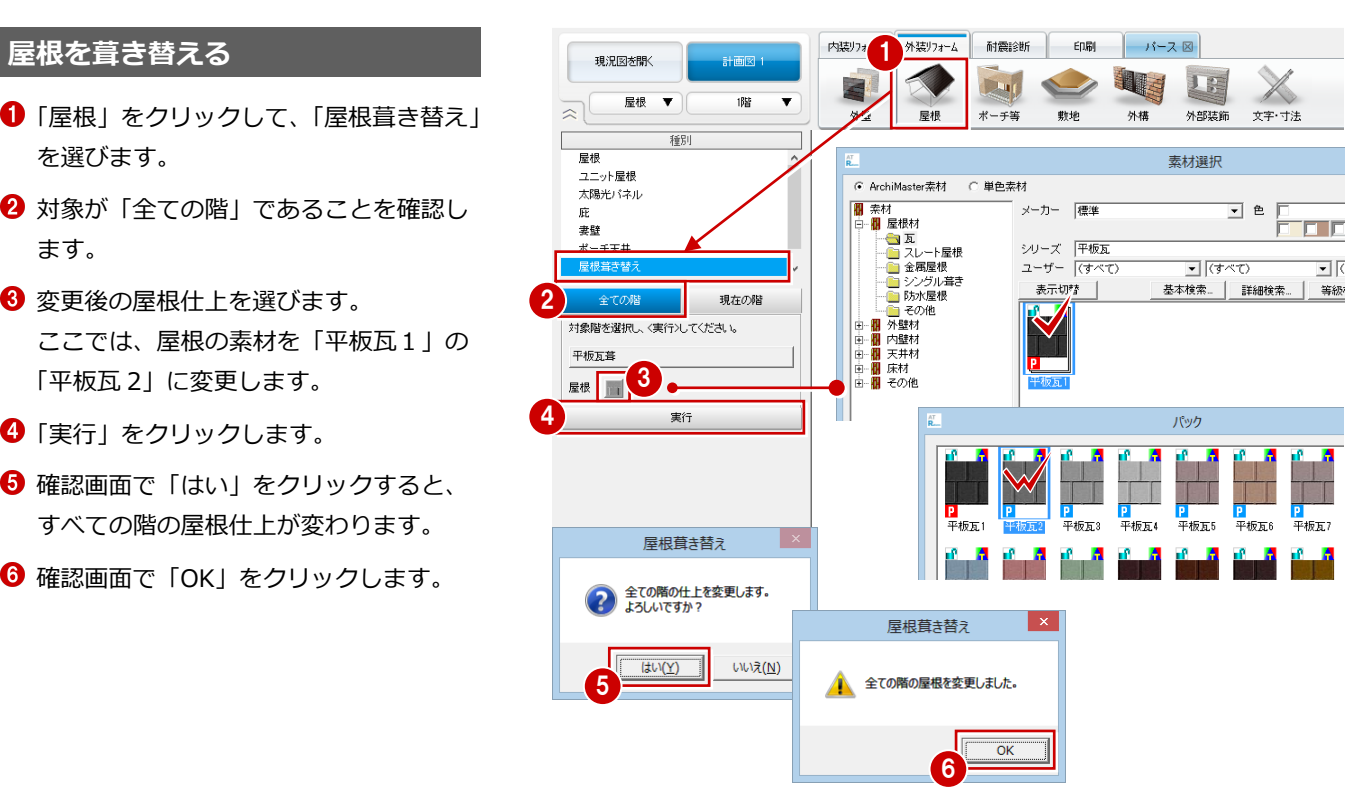

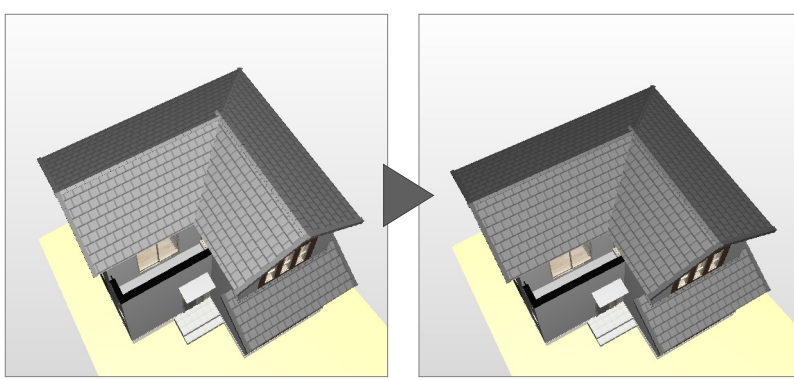

#### **パースから建具を変更する**

玄関ドアを変更しましょう。

- 「パース」 タブの「建具」 をクリックしま す。
- 2 変更後の建具を選びます。
	- 「分類」:ドア
	- 「種別」:片開
	- 「用途」:玄関
	- 「品名」:W944\_H2330
- 6 パースモニタの玄関ドアトヘドラッグ& ドロップします。

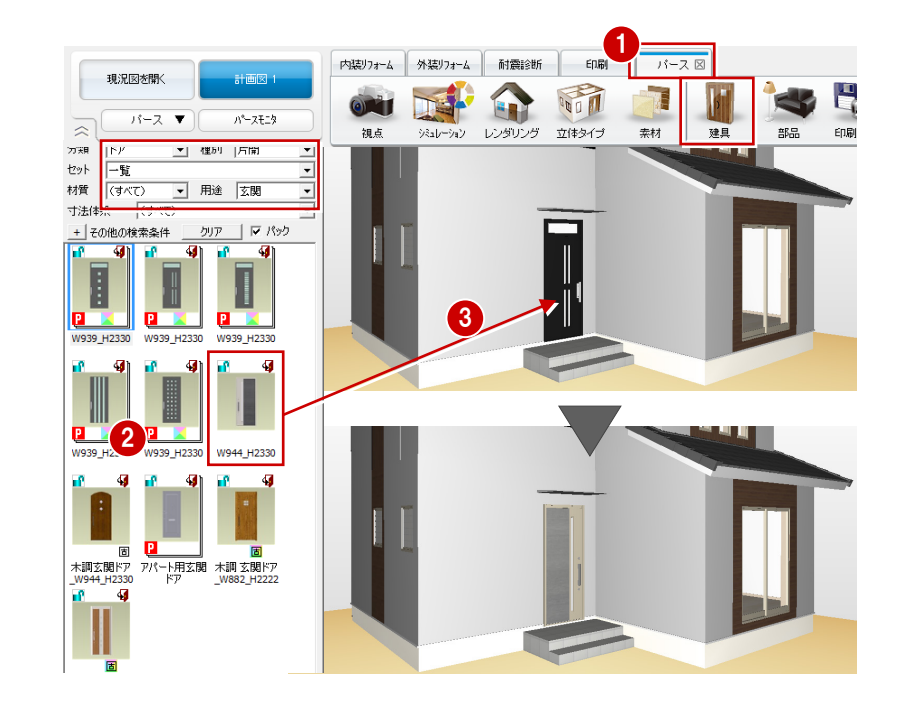

#### **破風の素材を変更**

破風の素材をパースで変更できます。

「素材」をクリックします。変更対象を選択し、パースモニタの破風へ素材をドラッグ&ドロップします。

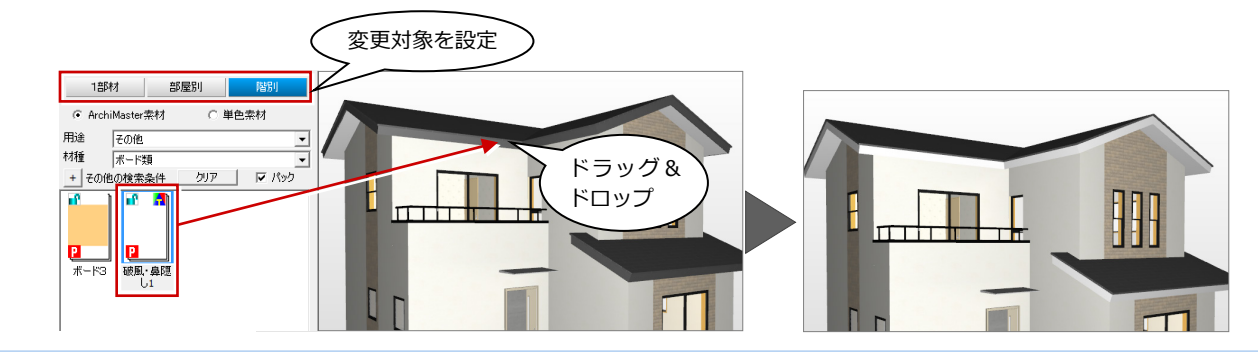

#### **単色素材を使用する**

テクスチャ(BMP、JPEG などの画像ファイル)を使っ た「ArchiMaster 素材」と、カラー要素(「赤」「緑」「青」 「色合い」「鮮やかさ」「明るさ」)で表現される「単色素 材」を使用することができます。

「単色素材」の「金属」タブをクリックして、「金属 (映り込み弱)」を選びます。 水切等変更する部位へ素材をドラッグ&ドロップします。

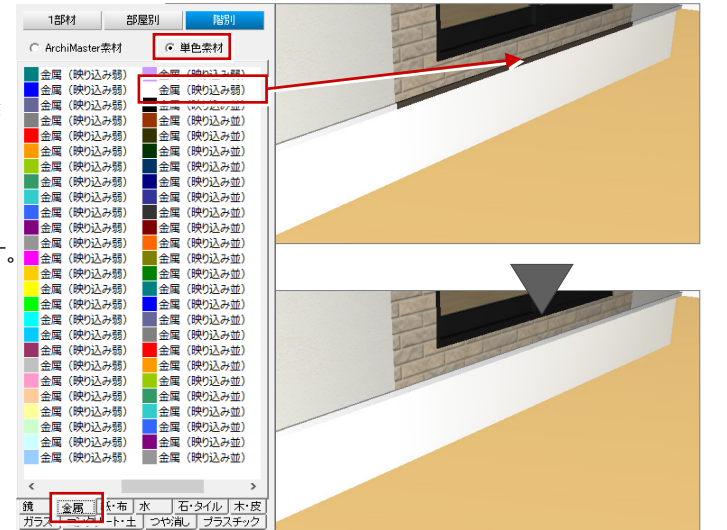

#### **スポイト** €SF率J◆<mark></mark>Ø■ M Ⅲ 入力済みデータの属性を取得することができま す。素材などを変更する場合、スポイト機能を使 ってその属性を取得すると、素材を選択する手間 を省くことができ便利です。

● フローティングバーの ♪ をクリック します。

現況図のパースが並べて表示されます。

2 確認が終了したら、「現況図」 ウィンドウ を閉じます。

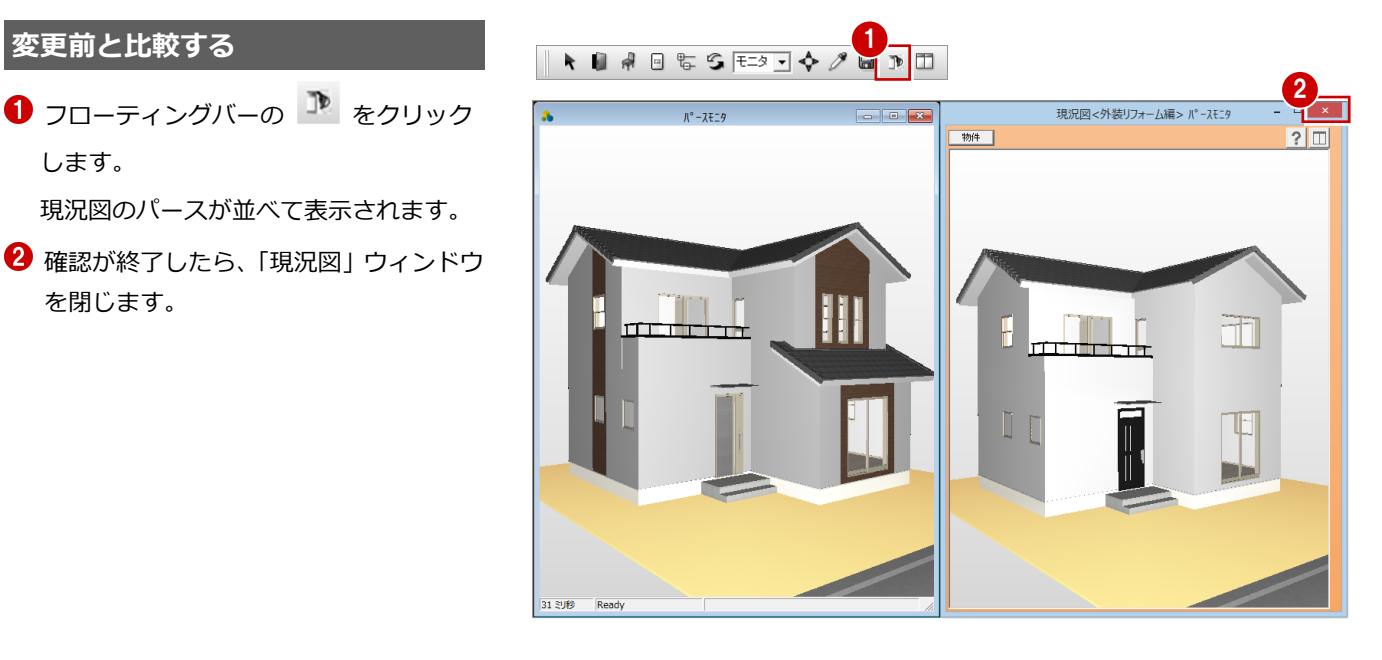

# **3** パースの作成

アプローチ、カーポート、自動車を入力して、外観パースを作成しましょう。

## **3-1** 外構の入力

#### **アプローチを入力する**

#### **- アプローチを連続線で入力する -**

- ●「外装リフォーム」タブの「外構」をクリ ックして、「アプローチ」の「直線」を選 びます。
- 2 高さや素材などを設定します。 「上端高」:50 「幅」:1700
	- 「素材」:「自然石乱形タイプ1」の 「自然石乱形タイプ1」 「縁」:ON
	- 「自然石乱形タイプ1」の 「自然石乱形タイプ1」
- 6 アプローチの頂点を入力します。 始点は、ポーチと壁の交点をクリックし ます(「端点・交点ピック」ON)。 次にスペースキーを 1 回押して、敷地辺 上のグリッドをクリックします。
- **4** Enter キー(またはポップアップメニュー の「OK」)を押すと、アプローチが配置さ れます。

#### **ドラフター機能**

スペースキーを押すとドラフター機能が有効に なり、クリックした位置から水平・垂直方向に次 の点を固定できます。

フローティングバーの ← を ON ← にして も同様です。

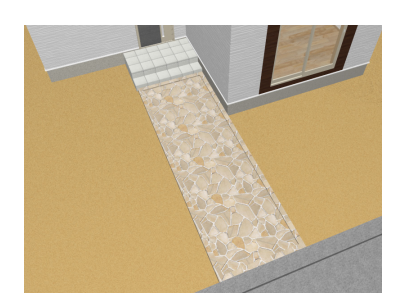

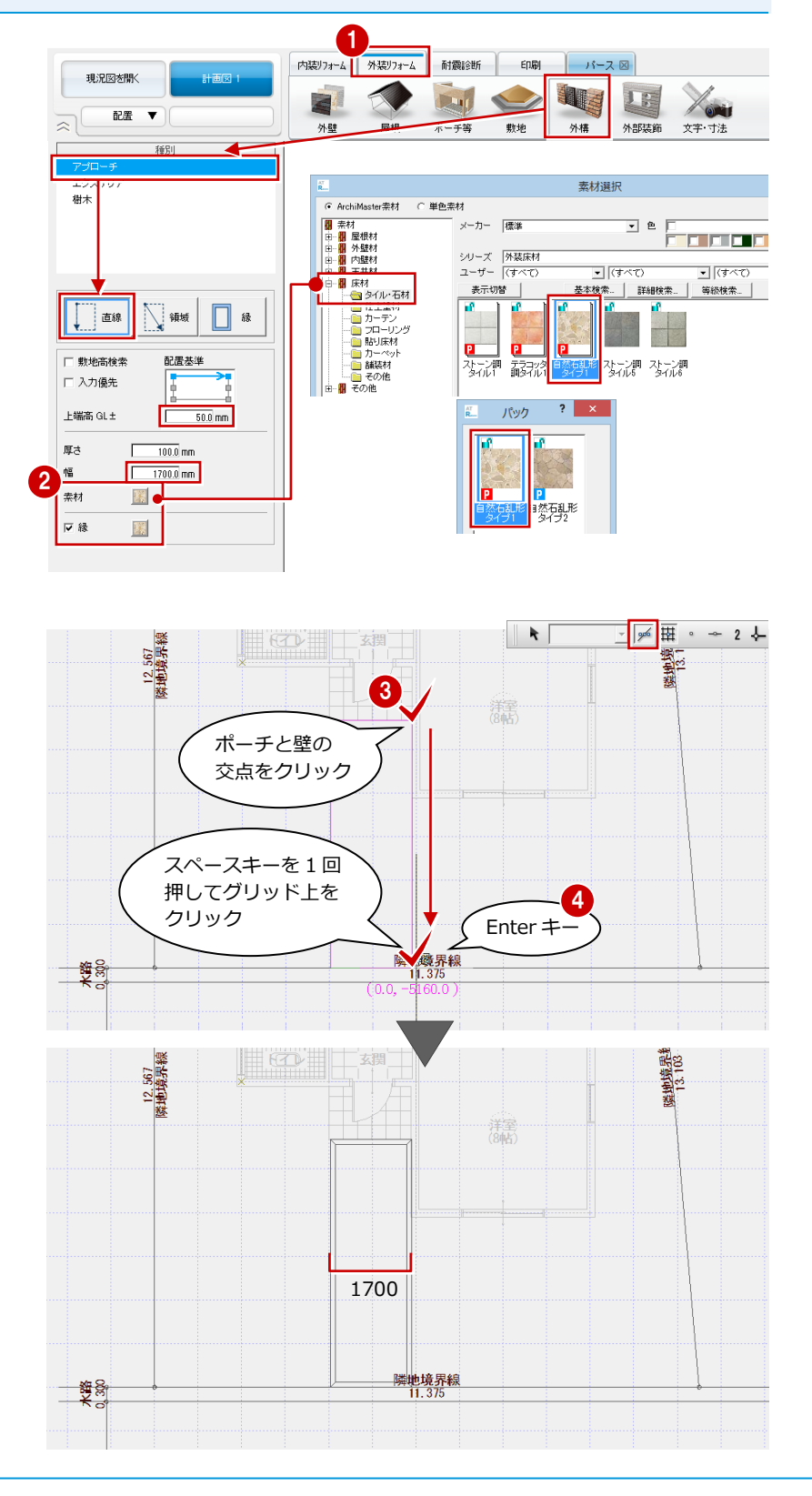

#### **- アプローチの縁を設定する -**

- 「アプローチ」の「縁」をクリックします。
- **2** アプローチをクリックします。 縁が設定されている辺に矢印が表示され ます。
- 8 右図のように、縁が不要な辺をクリック して矢印を解除します (2 か所)。
- **4** Enter キー(またはポップアップメニュー の「OK」)を押すと、縁が設定されます。

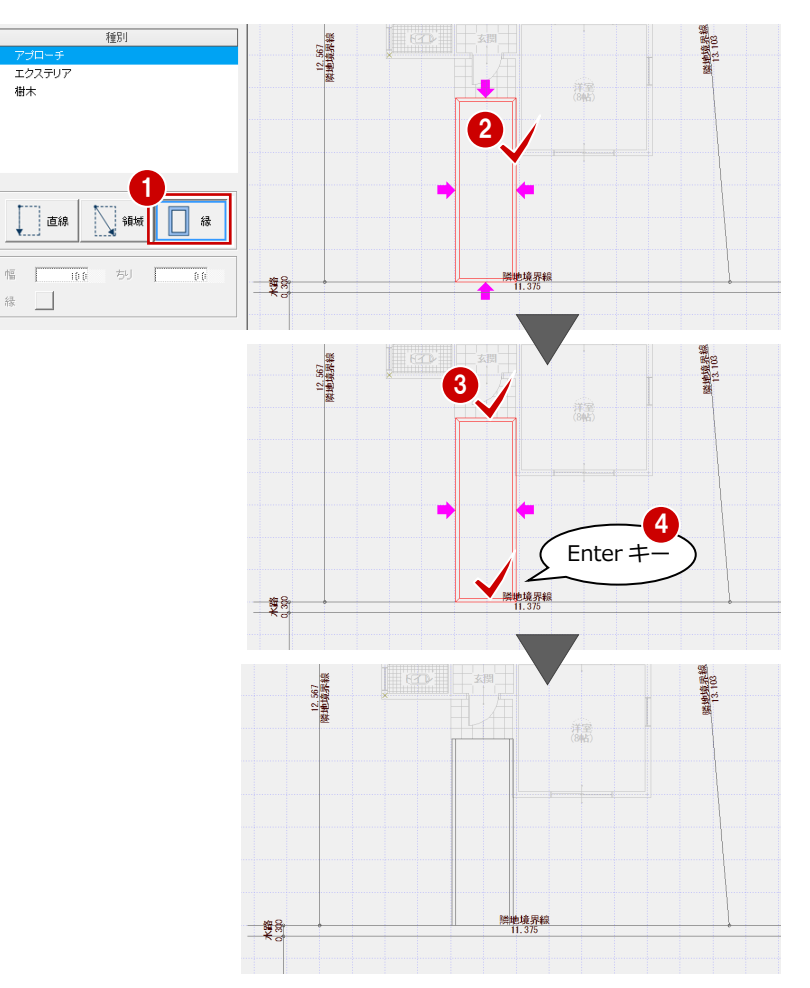

#### **エクステリア部品を入力する**

- **- カーポートを入力する -**
- 「エクステリア」をクリックします。
- 2 ここでは、次の部品を選びます。 「分類」:エクステリア 「種別」:車庫まわり 「品名」:メジャーポート 「パック」:バークポート 「カラーバリエーション」:グレー
- 「マスタ基準点」が OFF であることを確認 します。
- ◆ マウスのホイールボタン (または無変換 キー)で部品の向きを回転して、右図の ように配置します。 (「フリーピック」のみ ON)

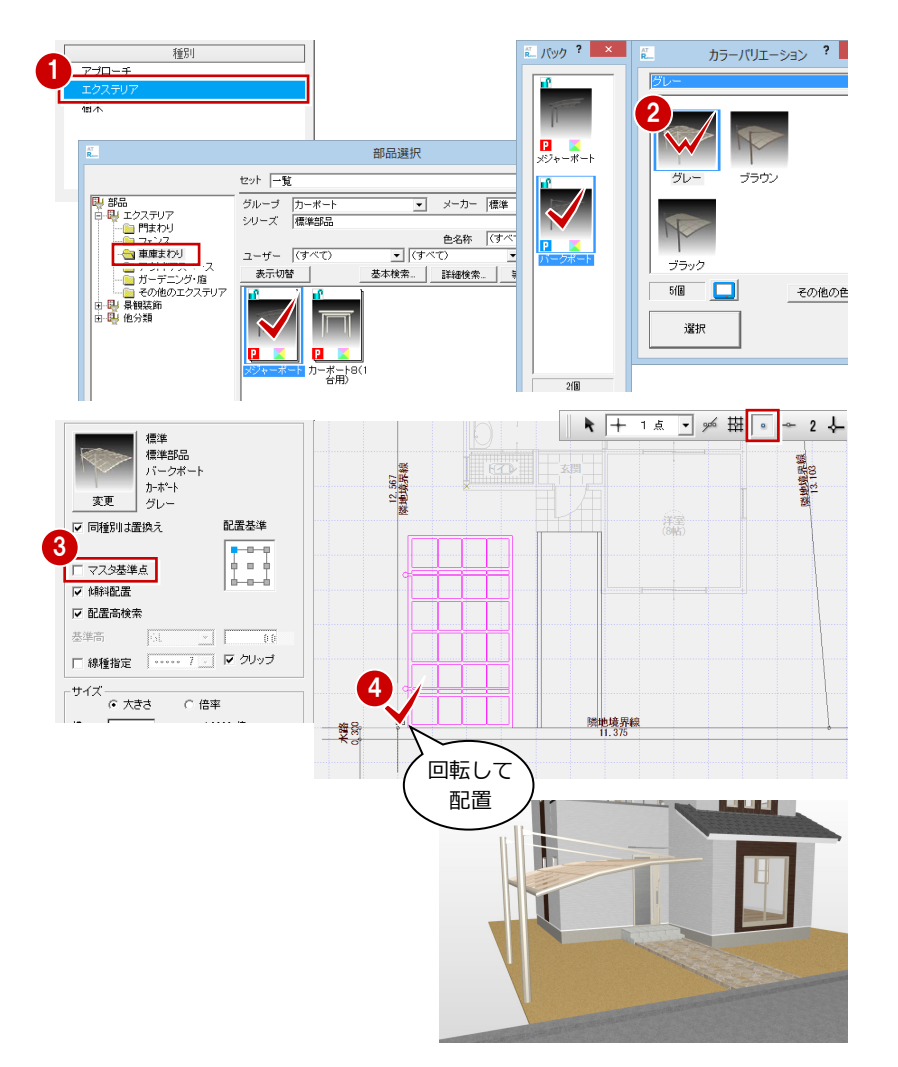

- **- 自動車を入力する -**
- 1~8 同様にして、自動車も配置します。 「分類」:景観装飾 「種別」:添景自動車・自転車 「品名」:RV

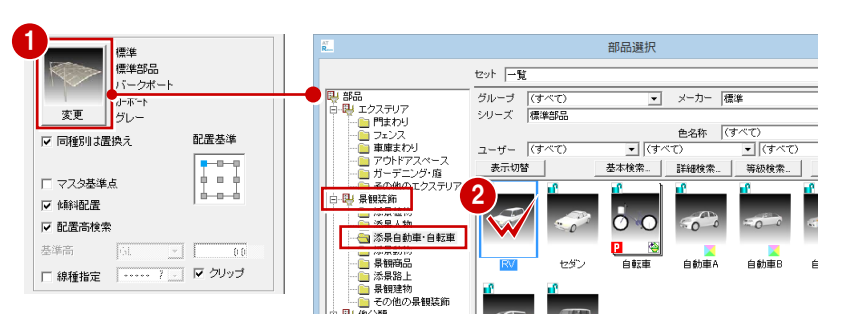

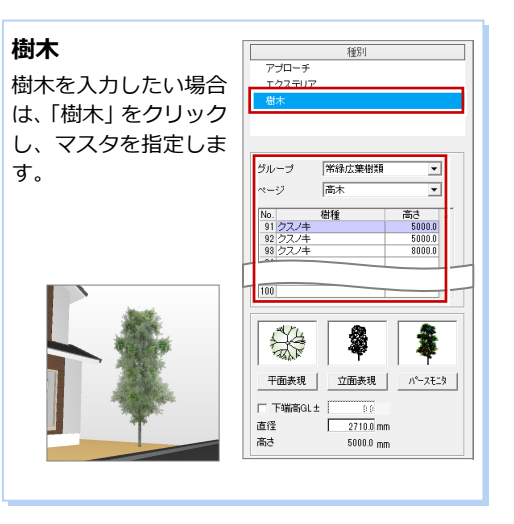

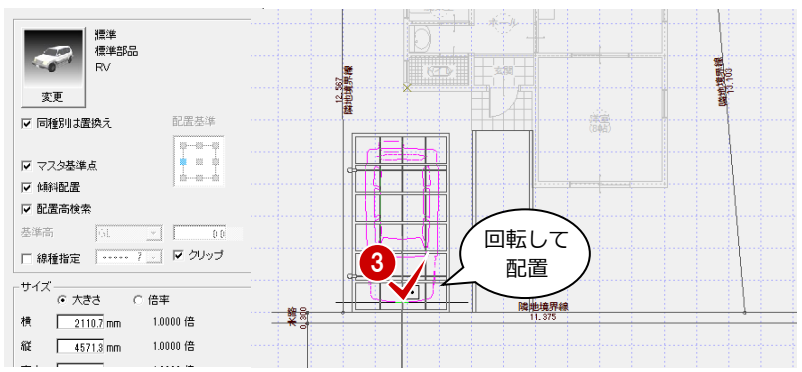

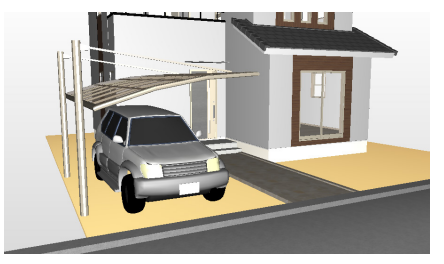

#### **データを保存する**

- 1 フローティングバーの をクリック します。
- 2 確認画面で「はい」をクリックします。

## 1

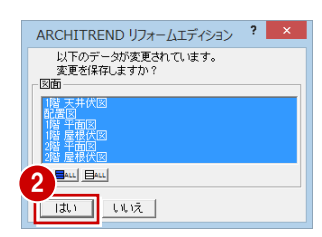

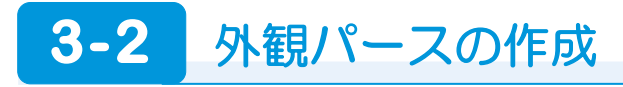

#### **視点を設定する**

◆ 「視点コントローラ」や ■ 「視点モニ タ」を使って、視点を設定します。

⇒ 視点の設定方法については、「基本操作 編」P.18 参照

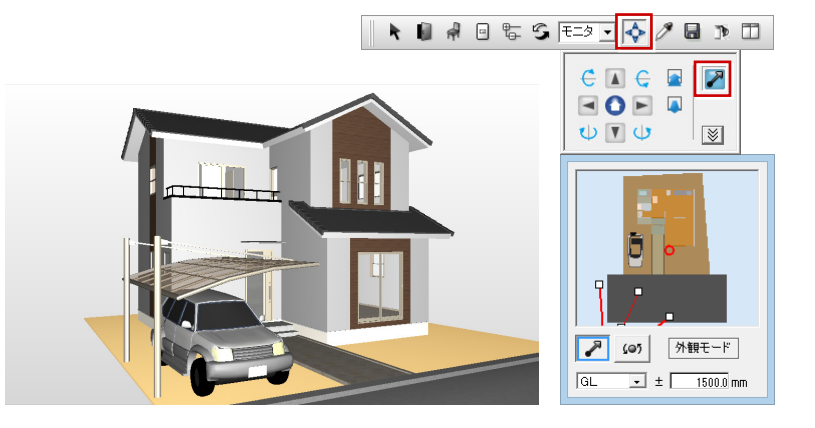

![](_page_24_Picture_6.jpeg)

#### **パースモニタデータを保存する**

1 パース用フローティングバーの ■ を クリックします。

![](_page_24_Picture_9.jpeg)

2 確認画面で「はい」をクリックします。

#### 4 立面図の作成

![](_page_25_Picture_1.jpeg)

# **4** 立面図の作成

立面図を作成しましょう。 ボタン 1 つで、高さ寸法や屋根勾配などが入った状態まで作成されます。 また、仕上仕様を追加してみましょう。

# **4-1** 立面図の作成

#### **立面図を自動作成する**

●「図面の切り替え」から「立面」を選びま す。

南側立面図が自動作成されます。

![](_page_25_Figure_8.jpeg)

- **14面自動」をクリックします。**
- **2 確認画面で「OK」をクリックします。** 立面図 4 面が開いて、自動作成が開始さ れます。

![](_page_25_Figure_12.jpeg)

![](_page_26_Picture_1.jpeg)

![](_page_26_Figure_2.jpeg)

![](_page_27_Picture_1.jpeg)

作成した図面やパースをレイアウトしましょう。 ここでは、プレゼンボード風の図面枠を一部修正してレイアウトする流れを解説します。

 $\pm \overline{w} \overline{w} +$ 

現況図を聞く

# **5-1** プレゼンボードの作成

#### **図枠・図面を配置する**

「印刷」タブの「図面」をクリックして、図 枠と図面を配置します。

使用する図枠:「3:ポップ」の 「A3\_03」

※ 1 階・2 階平面図は、「図面間距離」を「0」 に変更して配置します。

![](_page_27_Picture_8.jpeg)

⇒ 図枠・図面の配置については、「リフォー ムプラン作成編」P.26、27 参照

#### **枠を部分移動する**

平面図が枠からはみ出しているので、枠を広 げましょう。

四 X  $\mathbf{w}$ 细  $\mathbf{C}$ **CONTROL** 図面印刷 ▼ 廬 新規 网面 画像配置 図枠編集 FnR アップロード 文字·寸法 現況図面 外装リフ Ŵ 1 階・2 階平面図 **IN BEFORE** 縮尺:1/100 F 團 Ŧ.  $\Rightarrow$  $\triangleq$ 現況の写真を配置 Tc I I  $\Box$  $\Box$ n ۹ 19 平面図 (環況) \$≥1/100  $20 - 700 - (32) - 5 - 1/100$ 計画図面 X)  $\frac{1}{\sqrt{2}}$  AFTER 1 階・2 階平面図 ţ 縮尺:1/100 團 E 嗣  $\Box$  $\triangleq$ Ò ÈI. 計画図のパースを配置  $\equiv$  $\Box$  $R = \frac{1}{2}$  $\frac{1}{2}$  : 1/100  $278.78833377100$ フクイホーム株式会社

 $F$ <sub>Eng</sub>

耐震診断

内装リコーム

外装リフォーム

バース図 立面図

![](_page_27_Figure_13.jpeg)

- 「文字・寸法」をクリックして、「編集」 の「部分」を選びます。
- **2** Ctrl キーを押しながら枠4つを選択して、 最後に Enter キー(またはポップアップ メニューの「OK」)を押します。

![](_page_27_Figure_16.jpeg)

- 6 写真の枠の右辺と平面図の枠の左辺を含 むように範囲を指定します。
- ◆ 移動の基準点 (平面図枠の左辺の延長上) と移動先(平面図枠の左辺の移動先)を クリックします。 平面図の枠が広がり、写真の枠が小さく なります。

![](_page_28_Figure_3.jpeg)

6 黄色の▼をトラッカーで枠の中央に移動 しておきましょう。

![](_page_28_Figure_5.jpeg)

#### **パースを配置する**

「画像配置」をクリックして、右図のように パース画像を配置します。

- ※ ここでは現況のパースを配置しています が、写真がある場合は写真を配置すると よいでしょう。
- ⇒ パースの配置については、「リフォーム プラン作成編」P.28 参照

![](_page_28_Figure_10.jpeg)

5 図面の印刷

- ●「新規」をクリックして、「新規図面一覧」 を選びます。
- 2「図面一覧」ダイアログで空いている面(こ こでは 2面)をダブルクリックします。

![](_page_29_Figure_4.jpeg)

![](_page_29_Figure_5.jpeg)

#### **図枠・図面を配置する**

- 1 面と同様にして、図枠と図面を配置します。 使用する図枠:「3:ポップ」の 「A3\_05」
- ※ 立面図は、「図面間距離」を「5」に変更 して配置します。

![](_page_29_Figure_9.jpeg)

**A** 

-68

ारेको

[北側 立面図 S:1/100]

nis s

f

þ

<u>, IHI</u>

<u>timo</u>

٠ſ ÷. h,

m

ff ض

**I** 

.<br>P Ė

 $\frac{1}{2}$ E

E 目

フクイホーム株式会社 ###00#00#1-123

西側 立面図 S: 1/100

αF

Y

#### **作図範囲外のデータを表示する**

れていない場合は、次のように操作します。

- ●2 南側立面図を選択します。
- **6 「作図範囲クリッピング」を OFF にしま** す。
- 立面図の仕上仕様の引出線がすべて表示されていない場合は、次のように操作します。<br>● 「作図範囲クリッピング」を OFF にします。<br>● 「作図範囲クリッピング」を OFF にします。<br>● 「作図範囲クリッピング」を OFF にします。<br>なっていると思います。<br>それます。<br>本されます。<br>→ 図面のプロパティについては、「リフォームプラン作成編」P.31 参照<br>キームプラン作成編」P.31 参照<br>なきに表示されません。<br>文字列は、基準点が ●「変更を適用する」をクリックします。 作図範囲の外側にあるデータもすべて表 示されます。
- ⇒ 図面のプロパティについては、「リフォ ームプラン作成編」P.31 参照

![](_page_30_Figure_7.jpeg)

#### **作図範囲クリッピング**

文字列は、基準点が作図範囲外にあると「作図範囲クリッピング」ON の 文字列は、基準点が作図範囲外にあると「作図範囲クリッピング」ON場合に表示されません。 場合に表示されません。 ここでは、引出線の文字列が一部作図範囲外にあるため、「作図範囲クリ

ッピング」を OFF にしてすべてを表示させています。 作図範囲 アスファルトルーフィング540 (重ね:上下円) おお客様 - 172-22: 根果り 望越済み(ア)18.0mm<br>- 連続関数(ア)18.0mm<br>- 連続関数シート(重ね:上下80mm,左右150mm以上)<br>- 構造用合板(ア)5.0mm  $\frac{10}{5}$ 最高高さ HH **ISBND** - 「イディング「検引い」達誌選み (ア) 18.0mm<br>- 通盟あポシート(重ね:上下80mm) 左右180mmと)<br>- 通盟あポシート(重ね:上下80mm) 左右180mm

![](_page_30_Figure_11.jpeg)

![](_page_30_Picture_12.jpeg)

- 1 フローティングバーの をクリック します。
- 2 確認画面で「はい」をクリックします。

![](_page_30_Picture_15.jpeg)

### **【補足】テクスチャ・設備のプレゼンボード**

「3:ポップ」の「A3\_02」や「A3\_04」の図枠を使うと、テクスチャや設備のプレゼンボードが作成できます。 建材メーカーのホームページなどからダウンロードした画像をレイアウトしましょう。

![](_page_31_Figure_3.jpeg)